# **ADSL**

**Gebruiksaanwijzing voor ADSL Wireless modem aansluiting.**

### **Copyright**

Dit is een uitgave van KPN N.V., januari 2004, © KPN N.V. Den Haag. Niets uit deze uitgave mag worden vermenigvuldigd zonder toestemming van KPN N.V. KPN N.V. behoudt zich het recht voor wijzigingen aan te brengen zonder voorafgaand bericht. KPN N.V. kan niet aansprakelijk worden gesteld voor schade of letsel die het gevolg zijn van verkeerd gebruik of gebruik dat niet overeenstemt met de instructies in deze gebruiksaanwijzing. De producten en diensten die aangeduid zijn met ®, zijn geregistreerde merken van KPN N.V.

#### **Garantie**

De garantievoorwaarden voor de ADSL Wireless modem staan op het garantiebewijs dat u bij aankoop hebt ontvangen. Op het ADSL-pakket zijn de Algemene Voorwaarden ADSL van KPN van toepassing. Deze voorwaarden kunt u downloaden vanaf de website van ADSL, adres **www.kpn.com**, trefwoord **ADSLsupport**.

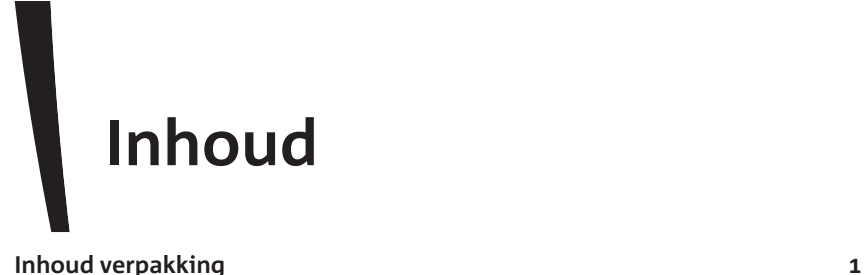

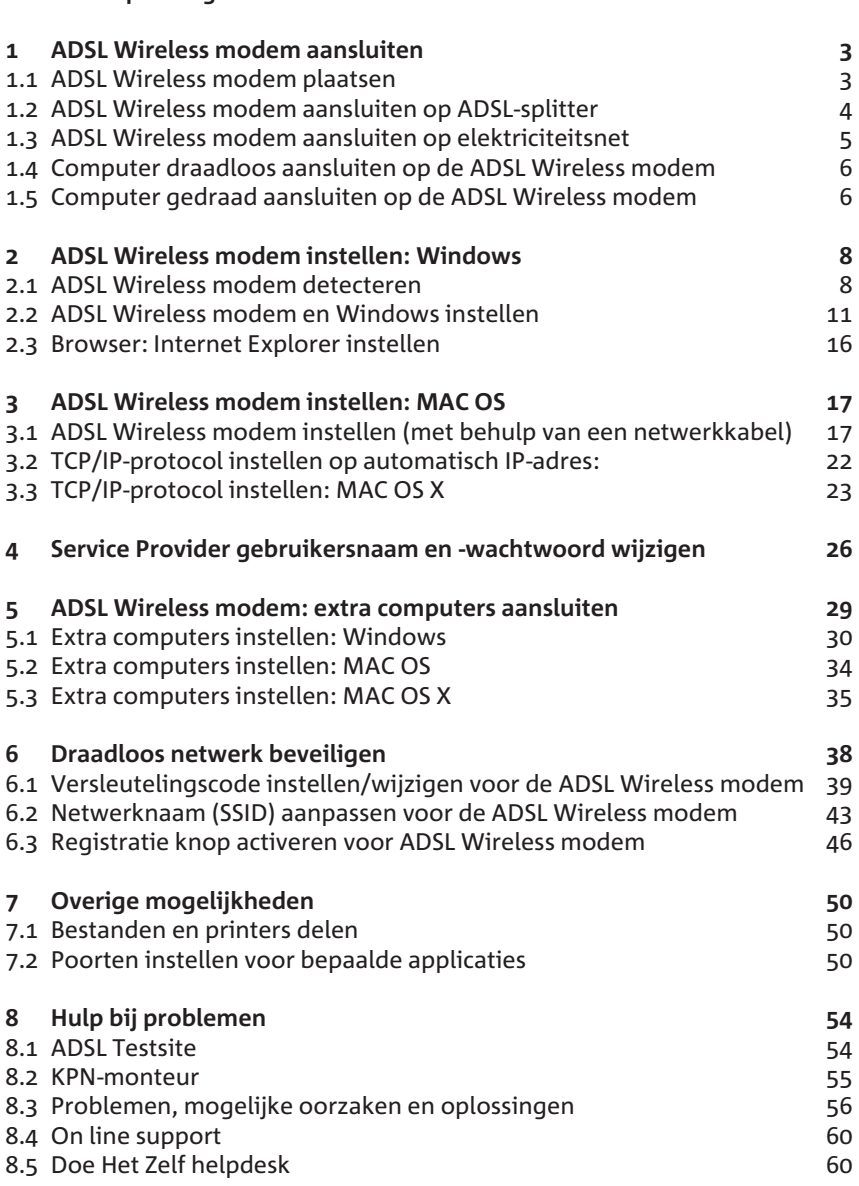

# **1 ADSL Wireless modem aansluiten**

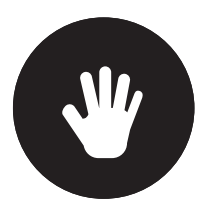

# **1.1 ADSL Wireless modem plaatsen**

U kunt de ADSL Wireless modem aan de muur bevestigen. In dat geval gebruikt u de ophangogen aan de onderzijde van de ADSL Wireless modem en de meegeleverde ophangbeugel, pluggen en schroeven. (zie Afbeelding 1) Als u de ADSL Wireless modem ophangt, zijn de aansluitpunten naar beneden gericht.

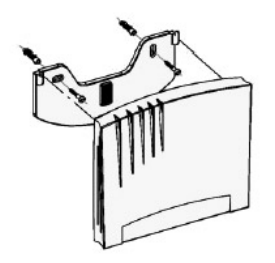

Afbeelding 1: ophangen ADSL Wireless modem

- Plaats de ADSL Wireless modem zo centraal mogelijk in het gebied waarbinnen u wilt internetten.
- Plaats de ADSL Wireless modem op maximaal 1,5 meter van een stopcontact in verband met de lengte van het elektriciteitssnoer.

# **Let op!**

- *Plaats de ADSL Wireless modem niet in een nis, achter een metalen deur, op zware meubelen of op plaatsen die door dikke staal- of betonwanden of metalen wanden worden afgeschermd. (bijvoorbeeld in een kelder)*
- *Plaats de ADSL Wireless modem niet op meubelen die met synthetische lak zijn behandeld. Het is mogelijk dat de kunststof voetjes en de lak op elkaar inwerken, waardoor kringen kunnen ontstaan.*
- *Plaats de ADSL Wireless modem niet in direct zonlicht of op een zeer warme, koude of vochtige plaats.*
- *Plaats de ADSL Wireless modem niet op een (betonnen) wand waarin (beton)ijzer verwerkt zit, in het ongunstigste geval kan door reflectie het eigen signaal gedempt worden.*

# **1.2 ADSL Wireless modem aansluiten op ADSL-splitter**

# **Opmerking!**

*Raadpleeg voor het aansluiten van de ADSL-splitter op uw telefoonlijn de Quick guide die geleverd wordt bij uw ADSL-splitter.*

- 1. Controleer of de ADSL Wireless modem is uitgeschakeld. Aan de achterkant van de ADSL Wireless modem zit een aan- / uitschakelaar. De ADSL Wireless modem is uitgeschakeld als de schakelaar op O staat.
- 2. Neem het aansluitsnoer uit de verpakking van de ADSL Wireless modem.
- 3. Steek de ene ministekker van het aansluitsnoer in het aansluitpunt **DSL** van de ADSL-splitter. (zie Afbeelding 2, (A)) Heeft u een oud type splitter dan is dit het aansluitpunt **ADSL** of **Modem.**
- ➤ U hoort een klik als de ministekker goed vastzit.
- 4. Steek de andere ministekker van het zwarte aansluitsnoer in het aansluitpunt Line van de ADSL Wireless modem. (zie Afbeelding 2, (B))
- ➤ U hoort een klik als de ministekker goed vastzit.

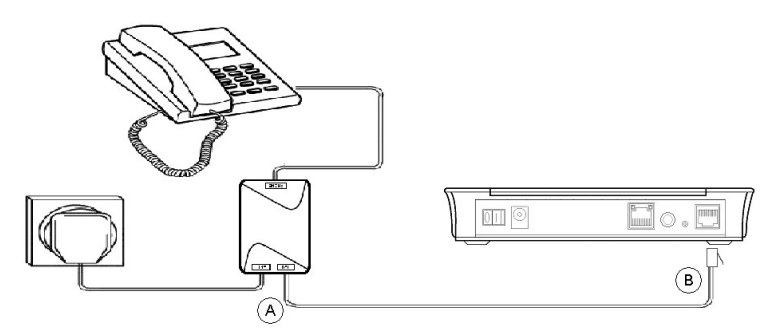

Afbeelding 2: ADSL Wireless modem aansluiten op ADSL-splitter.

#### **Tip!**

*Het kan voorkomen dat de kabel tussen de ADSL-splitter en de ADSL Wireless modem tekort is. U kunt deze kabel zelf verlengen. De verbinding tussen de ADSL-splitter en de ADSL Wireless modem is een 2 draadsverbinding. Gebruik hiervoor snoer van het type CAT5 TP. (Twisted Pair, UTP of STP) Knijp aan beide kanten van de kabel een RJ-11 plug. Een RJ-11 plug heeft vier aansluitpennen, waarbij de binnenste twee gebruikt worden voor de ADSL-verbinding. Het is belangrijk dat één aderpaar op de binnenste aansluitpennen wordt aangesloten en het andere aderpaar eventueel op de buitenste aansluitpennen. Gebruik bij grote afstand tussen de ADSL-splitter en ADSL Wireless modem bij voorkeur geen platte kabel. Dit kan de snelheid van ADSL negatief beïnvloeden.* 

# **1.3 ADSL Wireless modem aansluiten op elektriciteitsnet**

- ➤ U hebt de ADSL Wireless modem aangesloten op de ADSL-splitter. (zie paragraaf 1.2)
- 1. Steek de kleine stekker van de adapter in het aansluitpunt **AC** aan de achterkant van de ADSL Wireless modem. (zie Afbeelding 3, (A))
- 2. Steek de adapter in het stopcontact. (zie Afbeelding 3, (B))
- 3. Schakel de ADSL Wireless modem in met de schakelaar aan de achterzijde van de modem.
- ➤ Het controlelampje **PWR** / **Alarm** brandt eerst rood dan oranje en dan groen. Dit kan enkele seconden duren. Het controlelampje **Line Sync** gaat na enige tijd continu branden.

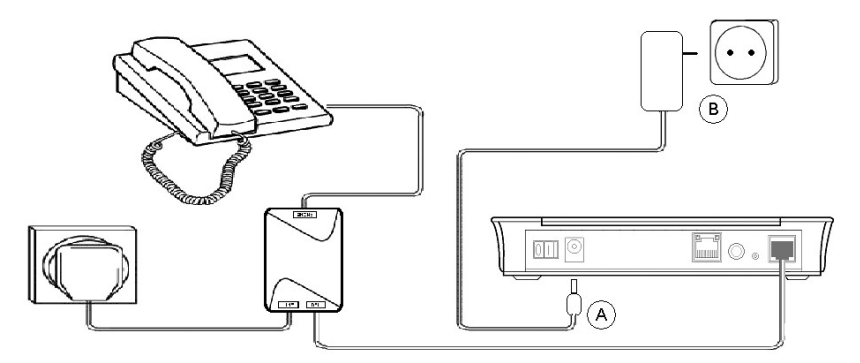

Afbeelding 3: ADSL Wireless modem aansluiten op elektriciteitsnet.

# **1.4 Computer draadloos aansluiten op de ADSL Wireless modem**

*Installeer eerst de ADSL Wireless PC-kaart of de ADSL Wireless USB adapter. Lees hiervoor de bijgeleverde "Quickstart: installatie ADSL Wireless PC card SpeedTouch 110" of de "Quickstart: installatie ADSL Wireless USB adapter Speedtouch 120".*

*U kunt een uitgebreidere gebruiksaanwijzing voor het installeren van de ADSL Wireless PC-kaart of de ADSL Wireless USB adapter vinden op de bijgeleverde KPN CD-rom of downloaden van www.kpn.com. (trefwoord: adslsupport, kijk bij KPN ADSL Wireless modem)* 

➤ Zodra de signaalsterkte middels een aantal groene streepjes aangegeven wordt heeft u een netwerkverbinding met de ADSL Wireless modem. Het icoon rechtsonder in taakbalk zal dit verkleind weergeven.

#### **Opmerking:**

*Na installatie van uw ADSL Wireless PC-kaart of de ADSL Wireless USB adapter gaat u voor het besturingssysteem Windows naar hoofdstuk 2 en als u gebruik maakt van een MAC besturingssysteem dan gaat u naar hoofdstuk 3.*

# **1.5 Computer gedraad aansluiten op de ADSL Wireless modem**

- ➤ U hebt de ADSL Wireless modem aangesloten op de ADSL-splitter en op het elektriciteitsnet. (zie paragraaf 1.2 en paragraaf 1.3) De controlelampjes **Line Sync** en **PWR** / **Alarm** branden beide continu.
- 1. Steek de ene ministekker van de grijze netwerkkabel in het aansluitpunt **10/100 Base-T MDI/X** aan de achterkant van de ADSL Wireless modem. (zie Afbeelding 4, (A))
- ➤ U hoort een klik als de ministekker goed vastzit.
- 2. Steek de andere ministekker van de grijze netwerkkabel in de netwerkkaart van uw computer. (zie Afbeelding 4, (B))
- ➤ U hoort een klik als de ministekker goed vastzit.
- 3. Schakel uw computer in.
- ➤ Het controlelampje pc-aansluiting aan de achterkant van de ADSL Wireless modem gaat branden.

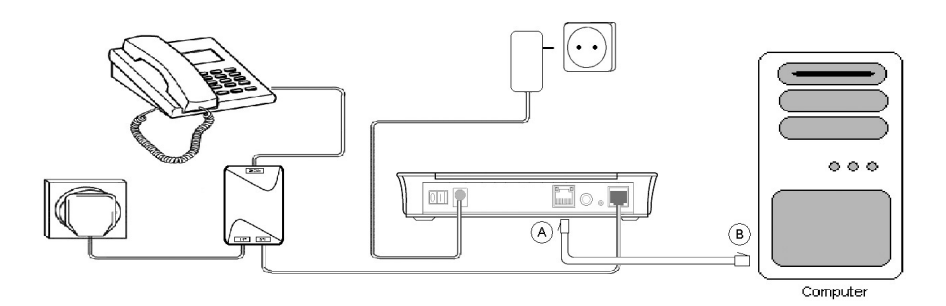

Afbeelding 4: Computer aansluiten op de ADSL Wireless modem

# **Let op!**

*Voordat u de ADSL Wireless modem kunt gebruiken, dient u deze in te stellen. Voor het besturingssysteem Windows gaat u naar hoofdstuk 2 en als u gebruik maakt van een MAC besturingssysteem dan gaat u naar hoofdstuk 3.*

# **2 ADSL Wireless modem instellen: Windows**

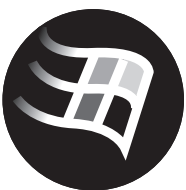

*Voordat de ADSL Wireless modem verbinding maakt met uw service provider, moet u deze eerst instellen. Voor het besturingssysteem Windows gaat dit zeer eenvoudig.*

# **2.1 ADSL Wireless modem detecteren**

- 1. Plaats de meegeleverde ADSL cd-rom met software van KPN in het cd-romstation van uw computer.
- 2. Klik linksonder op het beeldscherm op **Start**.
- 3. Ga naar **Uitvoeren**.
- ➤ U komt in het scherm **Uitvoeren**. (zie Afbeelding 5)

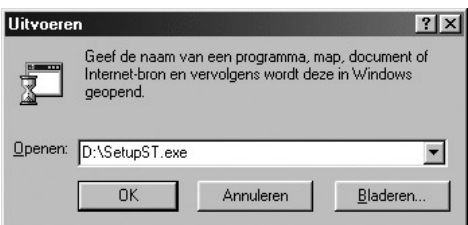

Afbeelding 5: Scherm **Uitvoeren**

- 4. Typ in het tekstvak achter **Openen** de aanduiding van uw cd-romstation, bijvoorbeeld **D:**\ gevolgd door de tekst **SetupST.exe**. (zie Afbeelding 5)
- 5. Klik op **OK**.

➤ U komt in het scherm **Welkom bij de SpeedTouchTM-setupwizard**. (zie Afbeelding 6)

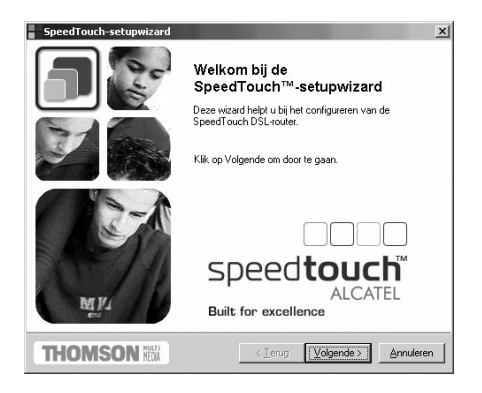

Afbeelding 6: Scherm Welkom bij de **SpeedTouchTM-setupwizard**

- 6. Klik op **Volgende >**.
- ➤ U komt in het scherm **Softwarelicentieovereenkomst voor SpeedTouchsetupwizard** (zie afbeelding 7), of in het scherm **SpeedTouch-detectie**. (zie afbeelding 8)
- ➤ Afhankelijk van het scherm dat u ziet, gaat u verder vanaf afbeelding 7 of afbeelding 8.

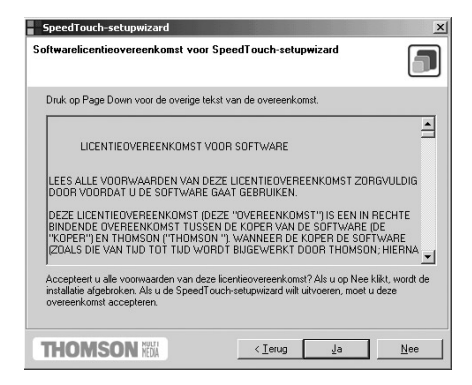

Afbeelding 7: Scherm **Softwarelicentieovereenkomst voor SpeedTouch-setupwizard**

7. Klik op **Ja**.

➤ U komt in het scherm **SpeedTouch-detectie**. (zie Afbeelding 8)

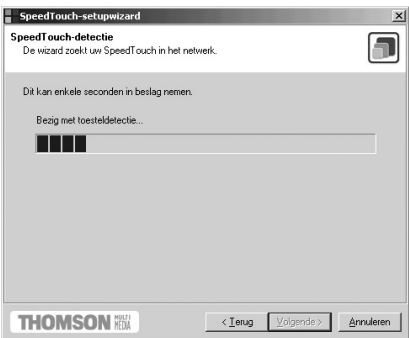

Afbeelding 8: Scherm **SpeedTouch-detectie**

- ➤ U komt in het scherm **Kan geen SpeedTouch-toestellen in uw netwerk vinden** (zie afbeelding 9, of in het scherm **Gedetecteerd toestel.** (zie afbeelding 10)
- ➤ Afhankelijk van het scherm dat u ziet, gaat u verder vanaf afbeelding 9 of afbeelding 10.

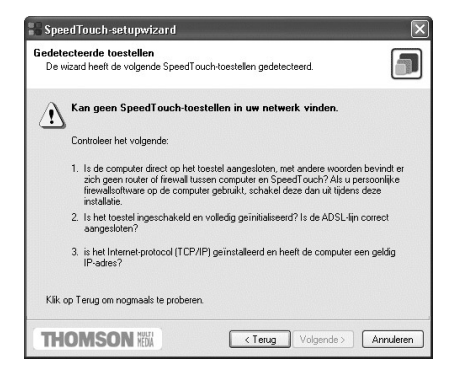

Afbeelding 9: scherm **Kan geen SpeedTouch-toestellen in uw netwerk vinden.**

- ➤ In paragraaf 8.3 vindt u een aantal mogelijke oplossingen voor dit probleem.
- 8. Klikt op **< Terug** om de detectie opnieuw te laten uitvoeren.
- ➤ De Setup Wizard zal na verloop van tijd de ADSL Wireless modem hebben gedetecteerd. (zie Afbeelding 10) Wanneer de ADSL Wireless modem is gedetecteerd, kunt u verder gaan met de volgende paragraaf.

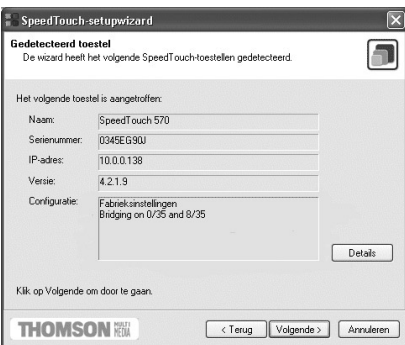

Afbeelding 10: Scherm **Gedetecteerd toestel**

# **2.2 ADSL Wireless modem en Windows instellen**

De ADSL Wireless modem is gedetecteerd zie paragraaf 2.1.

- 1. Klik op **Volgende >**.
- ➤ U komt in het scherm **Internet-aanbieder.** (zie Afbeelding 11)

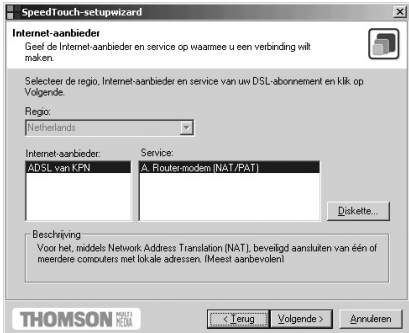

Afbeelding 11: Scherm **Internet-aanbieder**

- 2. Selecteer in de rechterkolom de service **A. Router-modem (NAT/PAT)**
- 3. Klik op **Volgende >.**

➤ U komt in het scherm **A. Router-modem (NAT/PAT)** (zie Afbeelding 12)

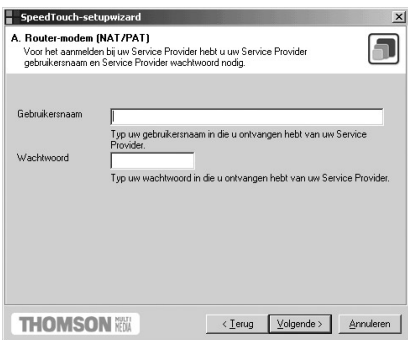

Afbeelding 12: Scherm **A. Router-modem (NAT/PAT)**

- 4. Typ in het tekstvak achter **Gebruikersnaam** uw Service Provider*gebruikersnaam* in.
- 5. Typ in het tekstvak achter **Wachtwoord** uw Service Provider-*wachtwoord* in.

#### **Let op!**

*Een Service Provider-gebruikersnaam bestaat bij ADSL van KPN uit een naam gevolgd door een @-teken met daarachter een ISP-specifieke servicenaam. Bijvoorbeeld: user@adsl-comfort.*

*Als u gebruik maakt van Direct ADSL, dan vindt u deze gegevens in de brief van KPN.*

- 6. Klik op **Volgende >.**
- ➤ U komt in het scherm **SpeedTouch Modem beveiliging**. (zie Afbeelding 13)

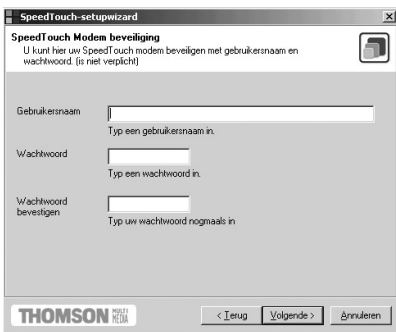

Afbeelding 13: Scherm **SpeedTouch Modem beveiliging**

- ➤ In dit scherm kunt u de toegang tot de ADSL Wireless modem beveiligen met een gebruikersnaam en wachtwoord. Dit is niet verplicht.
- 7. Typ in het tekstvak achter **Gebruikersnaam** een zelf te kiezen gebruikersnaam in.
- 8. Typ in het tekstvak achter **Wachtwoord** een zelf te kiezen wachtwoord in.
- 9. Typ in het tekstvak achter **Wachtwoord** bevestigen uw wachtwoord nogmaals in.

# **Belangrijk!**

*Bewaar uw gebruikersnaam en wachtwoord goed. Voor eventuele latere wijzigingen in de ADSL Wireless modem hebt u de gebruikersnaam- en wachtwoordcombinatie nodig. Zonder deze gebruikersnaam- en wachtwoord combinatie kunt u de ADSL Wireless modem pas weer configureren, als de fabriekinstelling weer in de ADSL Wireless modem is terug gezet.*

10. Klik op **Volgende >**.

➤ U komt in het scherm **Configuratieprocedure starten**. (zie Afbeelding 14)

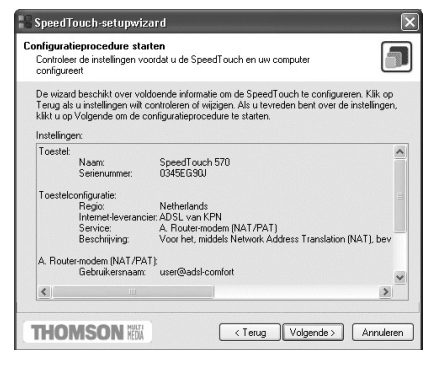

Afbeelding 14: Scherm **Configuratieprocedure starten**

- ➤ In het scherm **Configuratieprocedure starten** (zie Afbeelding 14) staan alle instellingen die u tot nu toe hebt ingevoerd en die in de ADSL Wireless modem zullen worden geconfigureerd.
- 11. Klik op **Volgende >.**
- ➤ U komt in het scherm **Voortgang.** (zie Afbeelding 15)

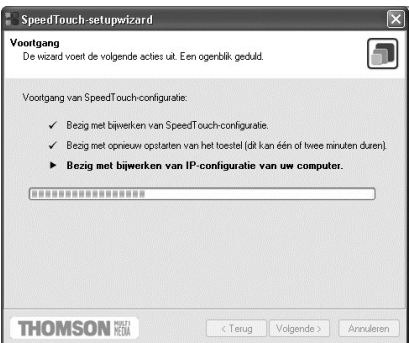

Afbeelding 15: Scherm **Voortgang**

➤ De ADSL Wireless modem wordt automatisch geconfigureerd en opnieuw opgestart. (zie Afbeelding 15).

#### **Opmerking:**

*Zodra de derde voortgang Bezig met bijwerken van IP-configuratie van uw computer. begonnen is, is de ADSL Wireless modem geconfigureerd. Als hierna alsnog een foutmelding optreedt is het voldoende om uw computer opnieuw op te starten. Als er geen foutmeldingen zijn komt u in het scherm Computer opnieuw opstarten (zie afbeelding 16), ga door met stap 13.* 

#### **Opmerking:**

*De reden dat deze foutmelding optreedt, is dat de computer niet snel genoeg zijn IP-adres heeft ververst, en dat daarna de laatste test met de ADSL Wireless modem mislukt. Echter als alles verder goed is zal dit alsnog na de herstart van uw computer vanzelf gebeuren.* 

#### 12. Klik op **Voltooien**, herstart uw computer.

#### **Opmerking:**

*Het is mogelijk dat uw computer na de herstart met het scherm Bezig met voltooien van SpeedTouch-setupwizard (zie afbeelding 16) komt. Ga dan verder met stap 14. Als dit niet gebeurt is uw ADSL Wireless modem klaar voor gebruik, en kunt u nu via uw browser naar de startpagina van uw Service Provider. De rest van deze paragraaf kunt u dan overslaan.*

# **Opmerking:**

*Krijgt u onderstaande schermen niet, start dan na stap 14 toch uw computer opnieuw op.*

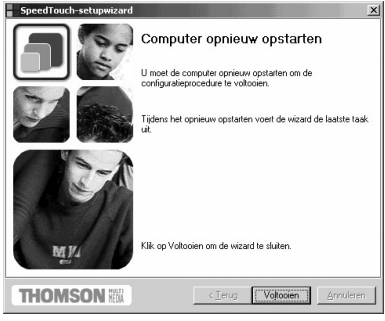

Afbeelding 16: Scherm **Computer opnieuw opstarten**

# 13. Klik op **Voltooien.**

➤ U wordt gevraagd om de computer opnieuw op te starten. (zie Afbeelding 17)

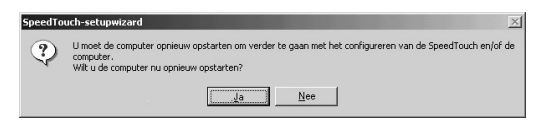

Afbeelding 17: Scherm **SpeedTouch Setup Wizard**

- 14. Klik op **Ja.**
- ➤ Uw computer wordt opnieuw opgestart. U komt in het **Bezig met voltooien van SpeedTouch-setupwizard**. (zie Afbeelding 18)

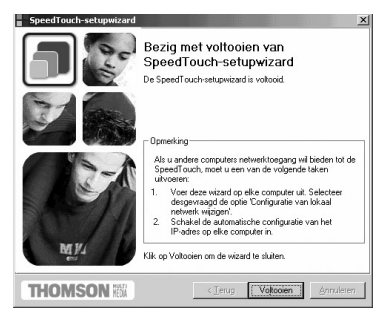

Afbeelding 18: Scherm **Bezig met voltooien van SpeedTouch-setupwizard**

- ➤ De ADSL Wireless modem en uw computer zijn nu correct geïnstalleerd.
- 15. Klik op **Voltooien.**
- ➤ De ADSL Wireless modem is klaar voor gebruik. U kunt nu via uw *browser* naar de startpagina van uw Service Provider.

# **Let op!**

*In een aantal situaties kan het gebeuren dat u enkele tientallen seconden (tot maximaal twee minuten) moet wachten voordat u verbinding krijgt. Nadat de verbinding tot stand is gekomen ervaart u de normale snelheid. Dit verschijnsel van een vertraagde verbinding dient de volgende dag verdwenen te zijn.* 

# **Let op!**

*U moet ervoor zorgen dat uw browser NIET is gekoppeld aan uw oude inbelverbinding. Uw browser moet namelijk zijn ingesteld op Verbinding met het internet via local area network (Internet Explorer 4.0x) of Nooit een verbinding maken. (Internet Explorer 5.0x, Internet Explorer 6.0x) Hoe u dit automatisch instelt, leest u in paragraaf 2.3.*

# **2.3 Browser: Internet Explorer instellen**

#### **Let op!**

*Deze paragraaf is alleen van belang als u Internet Explorer gebruikt in combinatie met Windows 98 SE, Windows ME, Windows 2000 en Windows XP. In deze paragraaf wordt beschreven hoe u uw browser (Internet Explorer) via een eenvoudig setup-programma kunt instellen. Als u Netscape Navigator gebruikt of Windows 98, kunt u deze paragraaf overslaan.*

Zorg ervoor dat Internet Explorer niet is opgestart.

- 1. Plaats de meegeleverde ADSL cd-rom met software van KPN in het cdromstation van uw computer.
- 2. Klik linksonder op het beeldscherm op **Start**.
- 3. Ga naar **Uitvoeren** (Engels: **Run**).
- ➤ U komt in het scherm **Uitvoeren**.
	- 4. Typ in het tekstvak achter **Openen** de aanduiding van uw cdromstation, bijvoorbeeld **D:**\ gevolgd door de tekst **ADSLIE.exe.**
	- 5. Klik op **OK**.
- ➤ U komt in het scherm **ADSL Browser Setup**. 6. Klik op **OK**.
- ➤ U komt in het tweede scherm **ADSL Browser Setup**. 7. Klik op **OK.**
- ➤ Internet Explorer is klaar voor gebruik. U kunt nu via uw *browser* naar de startpagina van uw Service Provider.

# **3 ADSL Wireless modem instellen: MAC OS**

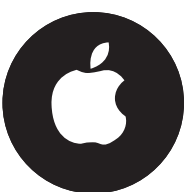

# **3.1 ADSL Wireless modem instellen (met behulp van een netwerkkabel)**

#### **Opmerking:**

*Het instellen van de ADSL Wireless modem gaat met behulp van de browser (b.v. Internet Explorer) welke op uw computer aanwezig moet zijn.*

*De ADSL Wireless modem geeft standaard zelf IP-adressen uit aan uw computer, als deze op het automatisch verkrijgen van een IP-adres staat ingesteld. Als u na stap 5 niet in het scherm van de ADSL Wireless modem komt (zie afbeelding 21) moet u dit alsnog controleren of wijzigen. Voor MAC OS 8.6 en 9.x doet u dit volgens paragraaf 3.2 en voor MAC OS X doet u dit volgens paragraaf 3.3.*

- 1. Plaats de meegeleverde ADSL cd-rom met software van KPN in het cdromstation van uw computer.
- 2. Kopieer vanaf de **ADSL\_nat.ini** naar uw bureaublad.
- 3. Start Internet Explorer op, op de voor uw OS gebruikelijke wijze via bureaublad of dock.
- ➤ U komt op de startpagina van uw browser. U kunt afhankelijk van het OS een van de volgende schermen tegenkomen. (zie Afbeelding 19 of Afbeelding 20)

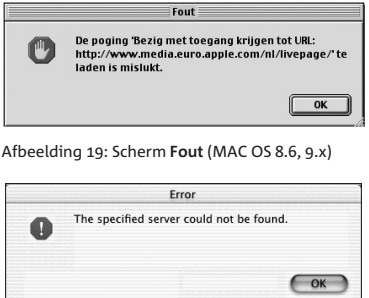

Afbeelding 20: Scherm **Error** (MAC OS X)

- ➤ De browser probeert verbinding te maken met een Internetpagina, wat nog niet mogelijk is omdat er nog geen verbinding met het Internet is.
- 4. Klik op **OK.**
- 5. Typ **10.0.0.138** in de adresbalk van uw browser en druk op Enter. Typ geen **www** in.
- ➤ Afhankelijk van de modem configuratie komt u in het scherm **Welcome to the SpeedTouch™Setup Wizard** (zie afbeelding 21), ga verder met stap 6. Of u komt in het scherm **System Information** (zie afbeelding 22), ga verder met stap 7.

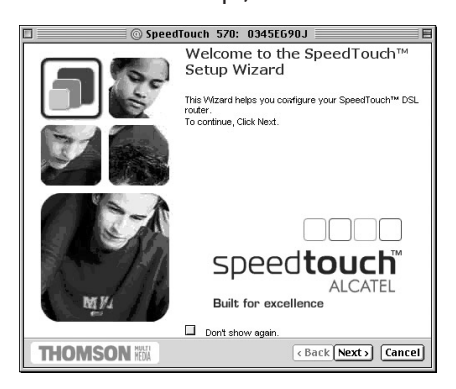

Afbeelding 21: Scherm **Welcome to the SpeedTouch Setup Wizard**

- 6. Klik op **Cancel**.
- ➤ U komt in het scherm **System Information.** (zie afbeelding 22)

| $\mathbf{d}$<br>妿<br>Verige<br>Values Se<br>558                                                                            | Verniegy Introductivoscina<br>Windows and | Print,       | 图<br><b>Digital</b>      |                    |
|----------------------------------------------------------------------------------------------------|-------------------------------------------|--------------|--------------------------|--------------------|
| 2 Hts://10.0.0.155/index.html<br>$\overline{X}$                                                                            |                                           |              |                          |                    |
| S Live horsepage S Apple S Rock S Apple Barvior & Support S Apple Store S Himmell HasTopia S (HSR S) Office voor Hackfurth |                                           |              |                          |                    |
| <b>THOMSON</b>                                                                                                    |                                           |              |                          | Speed <b>touch</b> |
| 508                                                                                                    | System Information                        |              |                          |                    |
| series                                                                                                    | <b>Diagnostics</b>                        | Service Info | Configuration            | System             |
| Save All<br>Help                                                                                                    | Test                                      |              | <b>Results</b>           |                    |
| $\Box$ Basic                                                                                                    | System Self Test                          |              | √                        |                    |
| · Suztern Information<br><b>Connections</b>                                                                                | 1.4M                                      |              | ⊽                        |                    |
| . Winelegg                                                                                                    | DSL                                       |              | $\overline{\mathcal{J}}$ |                    |
| · System Log<br>(F) Advanced                                                                                               | @ THOMSON 2003, All rights reserved.      |              |                          |                    |
| WARNING:<br>No password specified                                                                                          |                                           |              |                          |                    |

Afbeelding 22: Scherm **System Information**

- 7. Klik in de linkermarge op **Advanced**, (het menu opent zich) klik hierna op **System**.
- ➤ U komt in het scherm **Upgrade**, scroll aan de rechterkant net zover omlaag totdat u de **Configuration** tabel volledig in beeld hebt. (zie afbeelding 23)

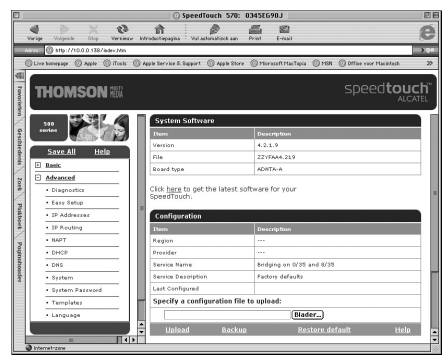

Afbeelding 23: Scherm **Upgrade** met de **Configuration** tabel.

- 8. Klik op de pagina in de tabel **Configuration** op **Blader…**
- ➤ Afhankelijk van het OS komt u in één van de volgende twee schermen. (zie afbeelding 24 of 25)

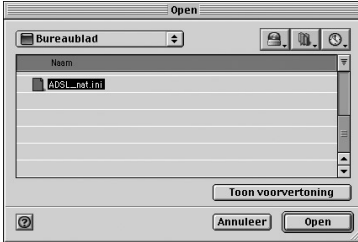

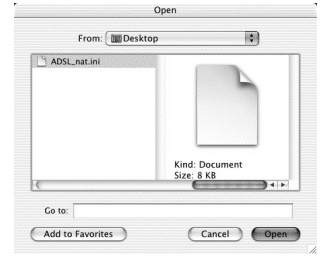

Afbeelding 24: Scherm **Open** Afbeelding 25: Scherm **Open**

- 9. Selecteer het bestand **ADSL\_nat.ini** op uw bureaublad. (zie afbeelding 24 of 25)
- 10. Klik op **Open**.
- ➤ U komt terug in het scherm **Upgrade**. (zie afbeelding 26)

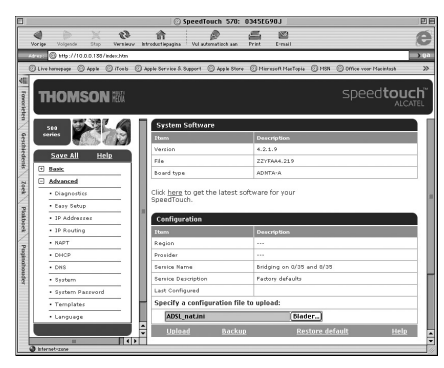

Afbeelding 26: Scherm **Upgrade**

- 11. Klik op de pagina in de tabel **Configuration** op **Upload**.
- ➤ U komt na enige tijd in het scherm **Upload Result**. (zie afbeelding 27)

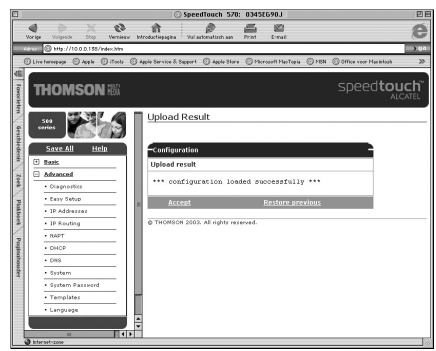

Afbeelding 27: Scherm **Upload Result**

- ➤ Controleer in de tabel **Configuration** op de melding "**\*\*\*** configuration loaded successfully **\*\*\***" . Als dit niet het geval is, moet u de stappen 7 tot en met 11 opnieuw uitvoeren.
- 12. Klik in de tabel **Configuration** op **Accept**.
- ➤ De ADSL modem wordt geconfigureerd met de gekozen instellingen. U komt in het scherm **Upgrade**. (zie afbeelding 28)

| 2 Mg://10.0.0.188/index.htm<br>44491<br>2 Live harvepage ◎ Agole ◎ ITools ◎ Agole Service 5. Support ◎ Agole Store ◎ Itiareselt Martingia ◎ ISBN ◎ Office voor Macintash<br>硼<br>speed <b>touch</b><br>Forestieten<br><b>THOMSON FEE</b><br>Upgrade<br>560<br>cerios<br>Geschiedenis<br>New configuration saved<br>Save All<br><b>Help</b><br>Seftware Upgrade<br><b>E</b> Basic<br>Description<br><b>Filenzme</b><br>Size<br><b>El Advanced</b><br>Zoek<br>Active coftware version<br>22YEAA4.219<br>(1555250)<br>· Diagnostics<br>Pazzive zoftware serzion<br>ZZYTAA4.219<br>(1555250)<br>· Eacy Sebup<br>Plakbork<br>Specify a build image to upload:<br>٠<br>· 10 Addresses<br><b>Bladeren</b><br>. IP Routing<br>Help<br><b>Remove Passive</b><br>Upload<br><b>Switch Over</b><br><b>. NAPT</b><br>Popinational<br>$-$ DHCP<br>Note: Removing & uploading software may take several minutes to complete.<br>$-1008$<br><b>System Software</b><br>· System<br>Description<br>tem<br>· System Password<br>Version<br>4.2.1.9<br>· Templates<br>File<br>22YEAA4.219<br>· Language<br>$\frac{1}{\sqrt{2}}$<br>Board type<br><b>ADMTA-A</b><br>ll di K<br>۰ | E | 22<br>ď<br>×<br>Vor low<br>Volgesde<br><b>Stac</b><br>Verslegy. | Introductionalisa | 2 SpeedTouch 570: 0345E690J<br>Vol automatisch aus | 图<br><b>Trint</b><br><b>Cross</b> |  | 凹目<br>♦ |  |  |
|----------------------------------------------------------------------------------------------------|---|-----------------------------------------------------------------|-------------------|----------------------------------------------------|-----------------------------------|--|---------|--|--|
|                                                                                                    |   |                                                                 |                   |                                                    |                                   |  | 5.05    |  |  |
|                                                                                                    |   |                                                                 |                   |                                                    |                                   |  | 35      |  |  |
|                                                                                                    |   |                                                                 |                   |                                                    |                                   |  |         |  |  |
|                                                                                                    |   |                                                                 |                   |                                                    |                                   |  |         |  |  |
|                                                                                                    |   |                                                                 |                   |                                                    |                                   |  |         |  |  |
|                                                                                                    |   |                                                                 |                   |                                                    |                                   |  |         |  |  |
|                                                                                                    |   |                                                                 |                   |                                                    |                                   |  |         |  |  |
|                                                                                                    |   |                                                                 |                   |                                                    |                                   |  |         |  |  |
|                                                                                                    |   |                                                                 |                   |                                                    |                                   |  |         |  |  |
|                                                                                                    |   |                                                                 |                   |                                                    |                                   |  |         |  |  |
|                                                                                                    |   |                                                                 |                   |                                                    |                                   |  |         |  |  |
|                                                                                                    |   |                                                                 |                   |                                                    |                                   |  |         |  |  |
|                                                                                                    |   |                                                                 |                   |                                                    |                                   |  |         |  |  |
|                                                                                                    |   |                                                                 |                   |                                                    |                                   |  |         |  |  |
|                                                                                                    |   |                                                                 |                   |                                                    |                                   |  |         |  |  |
|                                                                                                    |   |                                                                 |                   |                                                    |                                   |  |         |  |  |
|                                                                                                    |   |                                                                 |                   |                                                    |                                   |  |         |  |  |
|                                                                                                    |   |                                                                 |                   |                                                    |                                   |  |         |  |  |
|                                                                                                    |   |                                                                 |                   |                                                    |                                   |  |         |  |  |
|                                                                                                    |   |                                                                 |                   |                                                    |                                   |  | ×       |  |  |
| <b>B</b> Internet-zone                                                                                                    |   |                                                                 |                   |                                                    |                                   |  | ۳       |  |  |

Afbeelding 28: Scherm **Upgrade**

- 13. Klik in de linkermarge op **Basic**, (het menu opent zich) klik hierna op **Connections**.
- ➤ U komt in het scherm **Connections**. (zie afbeelding 29)

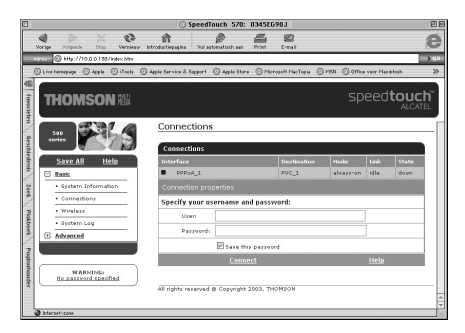

Afbeelding 29: Scherm **Connections**

14. Typ in het tekstvak achter **User**: uw Service Provider-*gebruikersnaam*.

15. Typ in het tekstvak achter **Password**: uw Service Provider-*wachtwoord* in.

#### **Let op!**

*Een Service Provider-gebruikersnaam bestaat bij ADSL uit een naam gevolgd door een @-teken met daarachter een Service Provider-specifieke servicenaam. Bijvoorbeeld: user@adsl-comfort. Als u gebruik maakt van Direct ADSL, dan vindt u deze gegevens in de brief van KPN.*

- 16. Klik op **Connect**.
- ➤ Als u de juiste gebruikersnaam en wachtwoord hebt ingevuld, zal de **Link** van idle veranderen in connected en zal **State** veranderen van down in up. Dit wil zeggen dat de ADSL modem succesvol een verbinding heeft gemaakt met uw Service Provider. (zie afbeelding 30) Raadpleeg hoofdstuk 7 als dit niet het geval is.

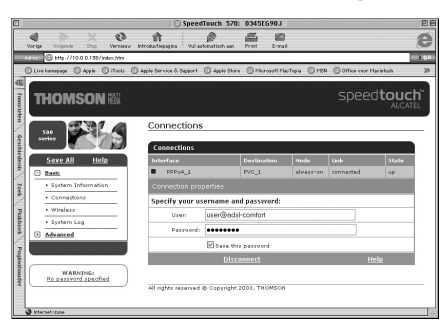

Afbeelding 30: Scherm **Connections**

- 17. Klik in de linkermarge op **Save All.**
- ➤ U krijgt de melding **Complete configuration saved**. Hiermee is uw Service Provider-gebruikersnaam en -wachtwoord opgeslagen in de ADSL modem.

### **Let op!**

*In een aantal situaties kan het gebeuren dat u enkele tientallen seconden (tot maximaal twee minuten) moet wachten voordat u verbinding krijgt. Nadat de verbinding tot stand is gekomen ervaart u de normale snelheid. Dit verschijnsel van een vertraagde verbinding dient de volgende dag verdwenen te zijn. Deze vertraging kan optreden bij nieuwe aansluitingen, na een lange periode zonder inloggen (bijvoorbeeld na een lange vakantie, of na een langdurige sessie), of bij wijzigingen in het netwerk.*

### **3.2 TCP/IP-protocol instellen op automatisch IP-adres:**

- 1. Start uw computer.
- ➤ U hebt de ADSL Wireless modem aangesloten op de netwerkaansluiting van uw computer (zie paragraaf 1.4). Het groene controlelampje pcaansluiting aan de achterkant van de modem brandt.
- 2. Klik in de linkerbovenhoek op het appeltje.
- 3. Klik in het rolmenu op **Regelpanelen**.
- 4. Klik in het volgende rolmenu op **TCP/IP**.
- ➤ U komt in het scherm **TCP/IP**. (zie afbeelding 31)

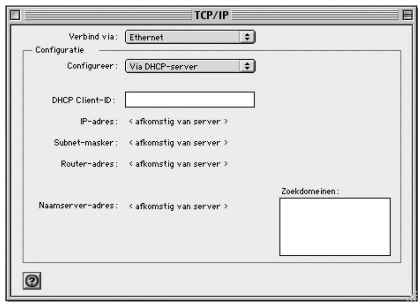

Afbeelding 31: Scherm **TCP/IP**

- 5. Neem de correcte instellingen over uit afbeelding 31.
- 6. Sluit het scherm op de gebruikelijke wijze.
- ➤ U wordt gevraagd of u de wijzigingen wilt bewaren.
- 7. Klik op **Ja**.

### **3.3 TCP/IP-protocol instellen: MAC OS X**

- 1. Start uw computer.
- ➤ U hebt de ADSL Wireless modem aangesloten op de netwerkaansluiting van uw computer. (zie paragraaf 1.4) Het groene controlelampje pcaansluiting aan de achterkant van de modem brandt.
- 2. Klik in het dock op **Systeemvoorkeuren**.
- 3. Klik op **Netwerk**.
- ➤ U komt in het scherm **Netwerk**. (zie afbeelding 32a of 32b)

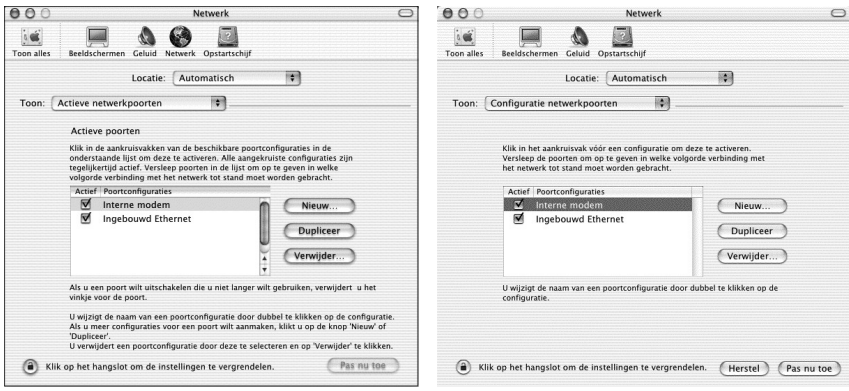

Afbeelding 32a: Scherm **Netwerk** Afbeelding 32b: Scherm **Netwerk**

- 4. Klik op de tekst **Automatisch** achter **Locatie:**.
- 5. Selecteer **Nieuwe locatie**.
- 6. Vul in **Speedtouch**. (zie afbeelding 33)

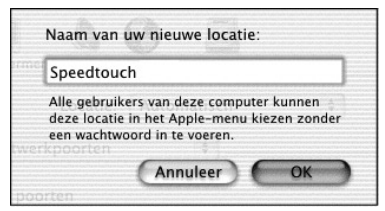

Afbeelding 33: Scherm **Naam van uw nieuwe locatie**

- 7. Klik op **OK.**
- 8. Selecteer bij **Toon: Actieve netwerkpoorten** of **Configuratie netwerkpoorten** (zie afbeelding 34a of 34b)
- 9. Haal het vinkje weg bij intern modem. (zie afbeelding 34a of 34b)

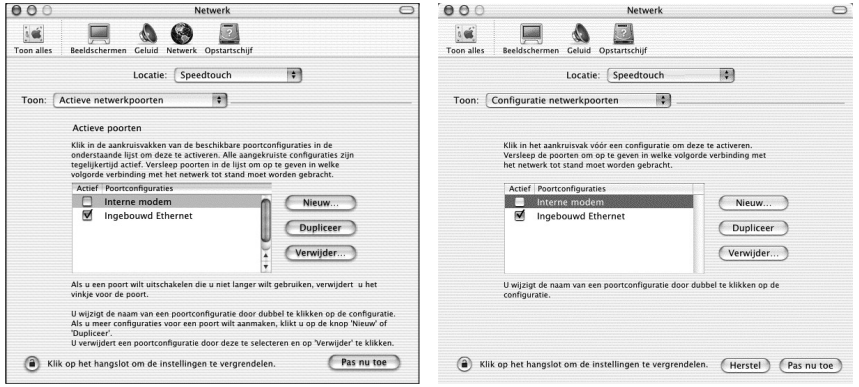

Afbeelding 34a: Scherm **Netwerk** Afbeelding 34b: Scherm **Netwerk**

- 10. Klik op de tekst **Actieve netwerkpoorten** of op de tekst **Configuratie netwerkpoorten** achter **Toon**:.
- 11. Selecteer **Ingebouwd Ethernet**.
- ➤ U komt in het scherm **Netwerk** met het tabblad **TCP/IP** geopend. (zie afbeelding 35)

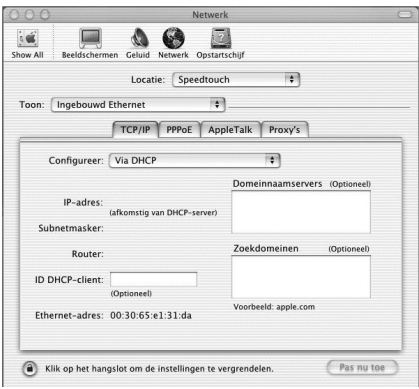

Afbeelding 35: Scherm **Netwerk** met tabblad TCP/IP geopend.

- 12. Neem de correcte instellingen over uit afbeelding 35.
- 13. Klik op **Pas nu toe.**
- 14. Sluit het venster op de gebruikelijke wijze.

# **4 Service Provider gebruikersnaam en -wachtwoord wijzigen**

#### **Let op!**

*Dit hoofdstuk is alleen voor u van belang als u opnieuw uw Service Provider-gebruikersnaam en -wachtwoord in de ADSL Wireless modem wilt instellen. Als u zojuist de stappen in hoofdstuk 2 of hoofdstuk 3 succesvol hebt doorlopen kunt u de instructie in dit hoofdstuk overslaan.*

Om gebruik te kunnen maken van ADSL, moet uw Service Providergebruikersnaam en -wachtwoord zijn ingesteld in de ADSL Wireless modem. Deze gebruikersnaam en wachtwoord hebt u ontvangen van uw Service Provider. U kunt de gebruikersnaam en het wachtwoord instellen vanaf elke computer die u hebt aangesloten op de ADSL Wireless modem.

- ➤ U hebt de ADSL Wireless modem aangezet en heeft een netwerkverbinding via een netwerkkabel of via de draadloze netwerkkaart. Op uw computer is een browser geïnstalleerd.
- 1. Start uw computer.
- 2. Start Internet Explorer op, op de voor uw OS gebruikelijke wijze via bureaublad of dock.
- ➤ U komt op de startpagina van uw *browser*. In het scherm staat de melding **De pagina kan niet weergegeven worden**. Deze melding kunt u negeren, u heeft immers nog geen verbinding met het internet.
- 3. Typ **10.0.0.138** in de adresbalk van uw browser en druk op Enter. Typ geen **www** in.
- ➤ U komt in het scherm **System Information** van de ADSL Wireless modem.

#### **Let op!**

*Indien u een ADSL Wireless Modem beveiliging hebt ingesteld, zal er een venster voor username en password verschijnen. Typ uw gebruikersnaam en wachtwoord in de daarvoor bestemde velden. Dit is NIET uw Service Provider-gebruikersnaam en -wachtwoord!*

- 4. Klik in de linkermarge op **Connections**.
- ➤ U komt in het scherm **Connections.** (zie Afbeelding 36)

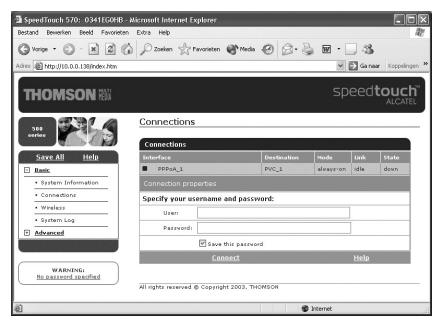

Afbeelding 36: Scherm **Connections**

- 5. Klik, als de verbinding nog actief is, (in de tabel Connections ziet u bij Link de melding retrying), op **Disconnect**.
- 6. Typ in het tekstvak achter **User** uw Service Provider-*gebruikersnaam*.
- 7. Typ in het tekstvak achter **Password** uw Service Provider-*wachtwoord* in.

#### **Let op!**

*Een Service Provider-gebruikersnaam bestaat bij ADSL uit een naam gevolgd door een @-teken met daarachter een Service Provider-specifieke servicenaam. Bijvoorbeeld: user@adsl-comfort.*

*Als u gebruik maakt van Direct ADSL, dan vindt u deze gegevens in de brief van KPN.*

8. Klik op **Connect**.

➤ U komt opnieuw in het scherm **Connections.** (zie Afbeelding 37)

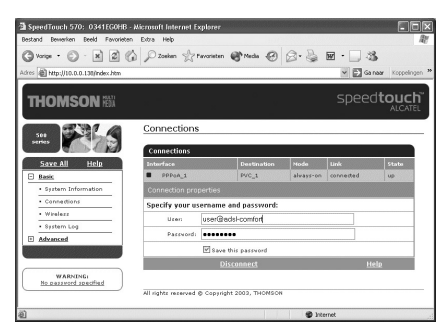

Afbeelding 37: Scherm **Connections**

- ➤ Als u de juiste gebruikersnaam en wachtwoord hebt ingevuld, zal de **Link** van idle na enkele seconden veranderen in connected. Vervolgens zal **State** veranderen van down in up. Dit wil zeggen dat de ADSL Wireless modem succesvol een verbinding heeft gemaakt met uw Service Provider. (zie Afbeelding 37) Raadpleeg paragraaf 8.1 als dit niet het geval is.
- 9. Klik in de linkermarge op **Save All**.
- 10. Klik vervolgens op **OK**. Hiermee wordt uw Service Providergebruikersnaam en -wachtwoord opgeslagen.
- ➤ U kunt nu via uw *browser* naar de startpagina van uw Service Provider.

#### **Let op!**

*In een aantal situaties kan het gebeuren dat u enkele tientallen seconden (tot maximaal twee minuten) moet wachten voordat u verbinding krijgt. Nadat de verbinding tot stand is gekomen ervaart u de normale snelheid. Dit verschijnsel van een vertraagde verbinding dient de volgende dag verdwenen te zijn.*

# **5 ADSL Wireless modem: extra computers aansluiten**

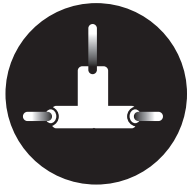

Het is mogelijk meerdere computers aan te sluiten op de ADSL Wireless modem. Indien u meerdere computers *gedraad* wilt aansluiten, kunt u gebruikmaken van een hub of switch. Gebruik een netwerkkruiskabel tussen de ADSL Wireless modem en de hub of switch, als de hub of switch een MDI-X-poort (Uplink) heeft. Gebruik een normale netwerkkabel (meegeleverd) tussen de ADSL Wireless modem en de hub of switch, als de hub of switch over MDI-poorten beschikt. Er zijn ook hubs of switches die een poort hebben die zowel op MDI-X als op MDI kan worden ingesteld.

Om meer computers *draadloos* aan te sluiten kunt u extra ADSL Wireless PC kaarten of ADSL Wireless USB adapters aanschaffen. Deze ADSL Wireless PC kaarten of ADSL Wireless USB adapters kunt u bestellen via **www.kpn.com** of kopen in de Primafoon winkels.

Na het aansluiten van een computer dient u deze in te stellen. Voor Windows staat dit beschreven in paragraaf 5.1, voor andere besturingssystemen staat dit beschreven in paragraaf 5.2 en 5.3.

**Let op!** *U deelt de ADSL-verbinding met alle aangesloten computers. De snelheid kan hierdoor worden beïnvloed.* 

# **5.1 Extra computers instellen: Windows**

In de meeste gevallen zal een computer na het installeren en aansluiten van een netwerkkaart, ADSL Wireless PC card of ADSL Wireless USB adapter zonder verdere aanpassingen direct via de ADSL Wireless modem communicatie met het internet hebben.

Echter in een aantal gevallen zal de computer niet op het *automatisch IPadres verkrijgen* (DHCP) staan. Het instellen van Windows op de zojuist extra aangesloten computer kan dan op twee manieren. U kunt de extra computer handmatig instellen op *automatisch IP-adres verkrijgen* (DHCP) (zie voor meer informatie de helpfunctie van Windows), maar u kunt ook de Setup Wizard op de KPN Cd-rom gebruiken. Hieronder wordt de Setup Wizard beschreven:

- ➤ U hebt de ADSL Wireless modem aangezet en de computer aangesloten via een netwerkkaart, ADSL Wireless PC kaart of ADSL Wireless USB adapter. Heeft u een computer aangesloten via een netwerkkaart en netwerkkabel dan moet het groene controlelampje pc-aansluiting aan de achterkant van de ADSL Wireless modem branden.
- 1. Plaats de meegeleverde ADSL cd-rom met software van KPN in het cdromstation van de extra computer.
- 2. Klik linksonder op het beeldscherm op **Start**.
- 3. Ga naar **Uitvoeren.**
- ➤ U komt in het scherm **Uitvoeren.** (zie Afbeelding 38)

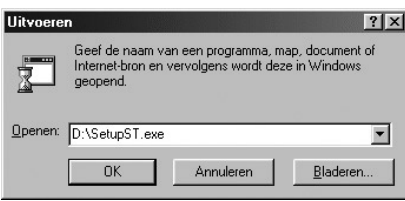

Afbeelding 38: Scherm **Uitvoeren**

- 4. Typ in het tekstvak achter **Openen** de aanduiding van uw cd-romstation, bijvoorbeeld **D:\** gevolgd door de tekst **SetupST.exe**. (zie Afbeelding 38)
- 5. Klik op **OK**.
- ➤ U komt in het scherm **Welcome bij de SpeedTouchTM setupwizard**. (zie Afbeelding 39)

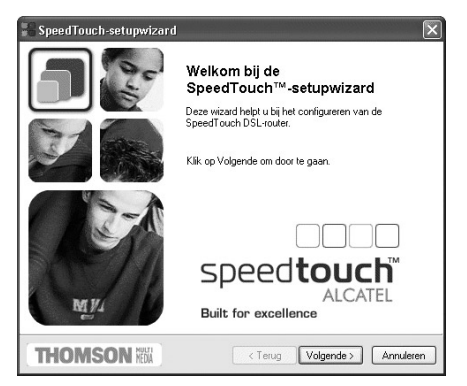

Afbeelding 39: Scherm **Welcome bij de SpeedTouchTM setupwizard**

6. Klik op **Volgende >.**

➤ U komt, nadat de ADSL Wireless modem is gedetecteerd, in het scherm Gedetecteerd toestel. (zie Afbeelding 40) Als de ADSL Wireless modem niet wordt gedetecteerd, kunt u paragraaf 8.3 raadplegen.

#### **Opmerking:**

*Als u een gebruikersnaam en een wachtwoord voor de ADSL Wireless modem heeft ingevuld (paragraaf 2.2 stap 7, 8 en 9), dan zal er achter Configuratie: de melding Met wachtwoord beveiligd staan.*

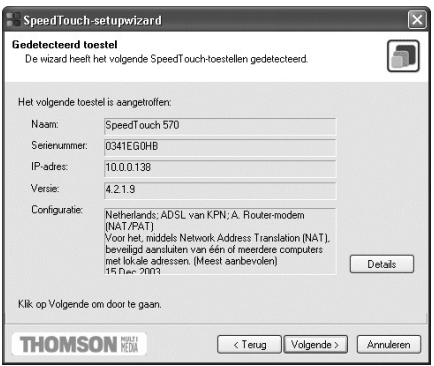

Afbeelding 40: Scherm **Gedetecteerd toestel**

- 7. Klik op **Volgende >**.
- ➤ Vul eventueel de gebruikersnaam en het wachtwoord in. En klik op **OK**, en daarna weer op **Volgende >.**
- ➤ U komt in het scherm Bezig met opnieuw configureren van SpeedTouch. (zie Afbeelding 41)

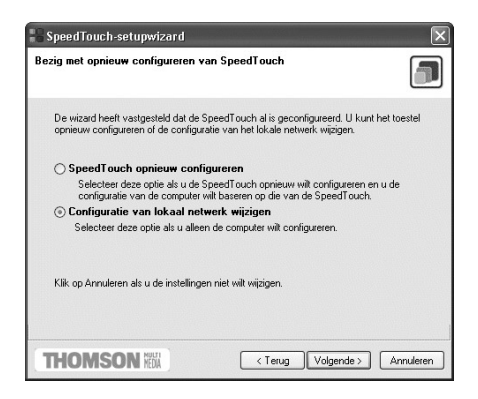

Afbeelding 41: Scherm **Bezig met opnieuw configureren van SpeedTouch**

- 8. Klik op het keuzerondje vóór **Configuratie van lokaal netwerk wijzigen**. (zie Afbeelding 41)
- 9. Klik op **Volgende >**.
- ➤ U komt in het scherm **Configuratieprocedure starten**. (zie Afbeelding 42)

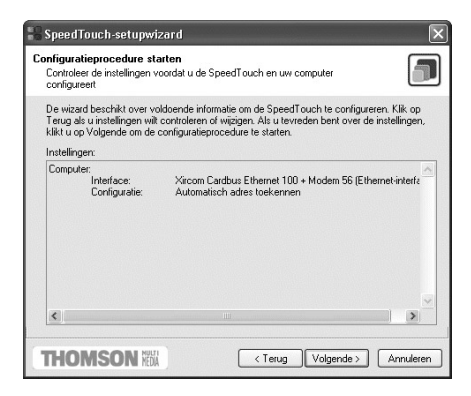

Afbeelding 42: Scherm **Configuratieprocedure starten**

- ➤ Afhankelijk van uw huidige netwerkinstellingen (TCP/IP) zullen de netwerk- instellingen automatisch worden aangepast.
- 10. Klik op **Volgende >.**

➤ Afhankelijk van de Windows versie komt u in het scherm **Computer opnieuw opstarten** (zie Afbeelding 43), ga verder met stap 11. Of u komt in het scherm **Bezig met voltooien van Speedtouch-setupwizard** (zie Afbeelding 45), ga dan verder met stap 13.

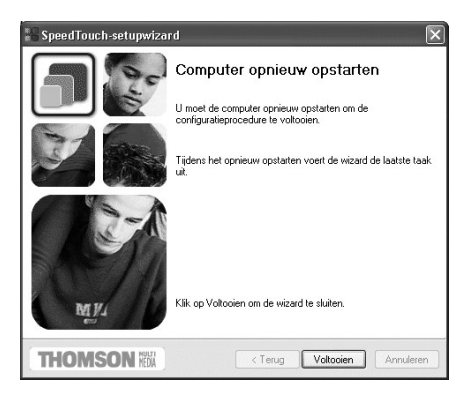

Afbeelding 43: Scherm **Computer opnieuw opstarten**

- 11. Klik op **Voltooien**.
- ➤ U wordt gevraagd de computer opnieuw op te starten. (zie Afbeelding 44)

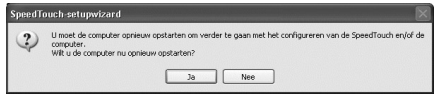

Afbeelding 44: Scherm **SpeedTouch setupwizard**

- 12. Klik op **Ja.**
- ➤ Uw computer wordt opnieuw opgestart. U komt vervolgens in het scherm **Bezig met voltooien van Speedtouch-setupwizard**. (zie Afbeelding 45)

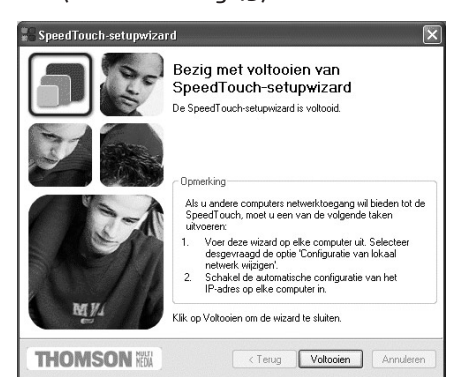

Afbeelding 45: Scherm **Bezig met voltooien van Speedtouch-setupwizard**

- ➤ Uw computer is nu correct geïnstalleerd.
- 13. Klik op **Voltooien.**
- ➤ Uw computer is klaar voor gebruik. U kunt nu via uw *browser* naar de startpagina van uw Service Provider.

#### **Let op!**

*U moet ervoor zorgen dat uw browser NIET is gekoppeld aan uw oude inbelverbinding. Uw browser moet namelijk zijn ingesteld op Verbinding met het internet via local area network (Internet Explorer 4.0x) of Nooit een verbinding maken. (Internet Explorer 5.0x, Internet Explorer 6.0x)*

**Opmerking:** *U kunt bovenstaande stappen herhalen voor elke Windows computer.*

### **5.2 Extra computers instellen: MAC OS**

**Opmerking:** *Zie voor MAC OS X paragraaf 5.3!*

- 1. Start uw computer.
- ➤ U hebt de ADSL Wireless modem aangesloten op de netwerkaansluiting van uw computer (zie paragraaf 1.4). Het groene controlelampje pcaansluiting aan de achterkant van de modem brandt.
- 2. Klik in de linkerbovenhoek op het appeltje.
- 3. Klik in het appelmenu op **Regelpanelen.**
- 4. Klik in het volgende rolmenu op **TCP/IP**.
- ➤ U komt in het scherm **TCP/IP.** (zie afbeelding 46)

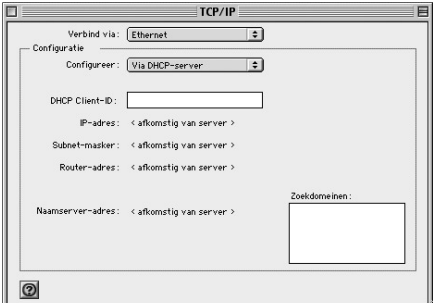

Afbeelding 46: Scherm **TCP/IP**

#### **Tip:**

*Achter DHCP Cliënt-ID: kunt u invullen wat u wilt, vul hier een uniek Client-ID in waardoor deze PC herkenbaar is in het netwerk. In het modem kunt u uitlezen welke IP-adressen gekoppeld zijn aan deze Client-ID's.*

- 5. Neem de correcte instellingen over uit afbeelding 46.
- 6. Sluit het venster op de gebruikelijke wijze.
- ➤ U wordt gevraagd of u de wijzigingen wilt bewaren.
- 7. Klik op **Ja.**
- ➤ U kunt nu via uw browser naar de startpagina van uw Service Provider.

**Opmerking:** *U kunt bovenstaande stappen herhalen voor elke MAC OS Computer.*

#### **5.3 Extra computers instellen: MAC OS X**

- 1. Start uw computer.
- ➤ U hebt de ADSL Wireless modem aangesloten op de ethernetkaart van uw computer. (zie paragraaf 1.4) Het groene controlelampje pcaansluiting aan de achterkant van de modem brandt.
- 2. Klik in het dock op **Systeemvoorkeuren**.
- 3. Klik op **Netwerk**.
- ➤ U komt in het scherm **Netwerk.** (zie afbeelding 47a of 47b)

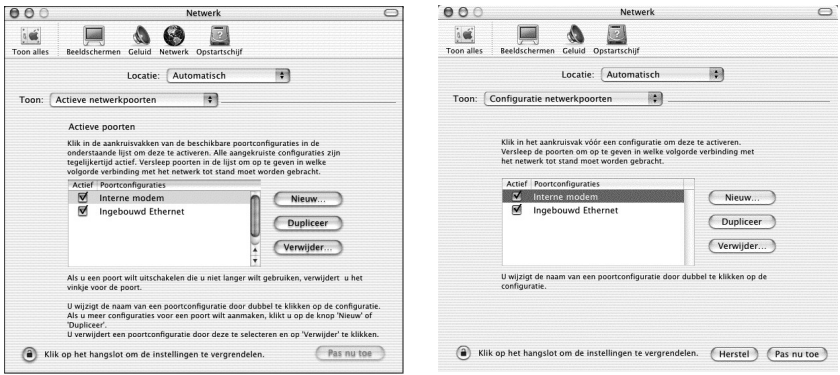

Afbeelding 47a: Scherm **Netwerk** Afbeelding 47b: Scherm **Netwerk**

- 4. Klik op de tekst **Automatisch** achter **Locatie:.**
- 5. Selecteer **Nieuwe locatie**.
- 6. Vul in **Speedtouch.** (zie afbeelding 48)

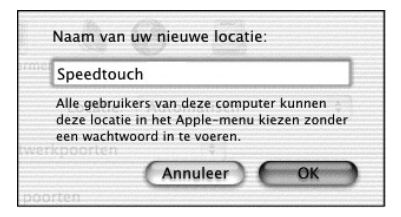

Afbeelding 48: Scherm **Naam van uw nieuwe locatie**

- 7. Klik op **OK.**
- 8. Selecteer bij **Toon: Actieve netwerkpoorten** of **Configuratie netwerkpoorten** (zie afbeelding 49a of 49b)
- 9. Haal het vinkje weg bij intern modem. (zie afbeelding 49a of 49b)

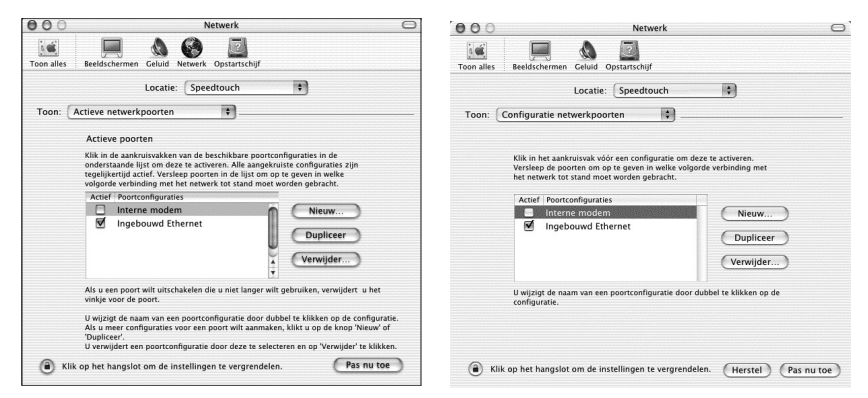

Afbeelding 49a: Scherm Netwerk **Netwerk** Netwerk 49b: Scherm Netwerk

- 10. Klik op de tekst **Actieve netwerkpoorten** of op de tekst **Configuratie netwerkpoorten** achter **Toon:**.
- 11. Selecteer **Ingebouwd Ethernet.**
- ➤ U komt in het scherm **Netwerk** met het tabblad **TCP/IP** geopend. (zie afbeelding 50)

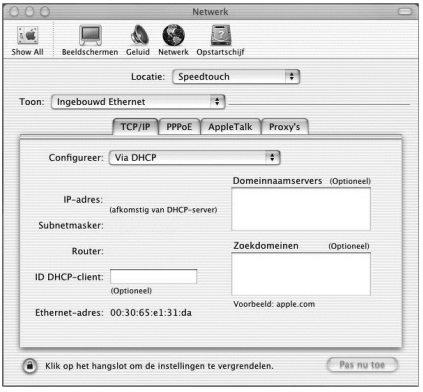

Afbeelding 50: Scherm **Netwerk** met tabblad **TCP/IP** geopend

# **Tip:**

*Achter ID DHCP-cliënt: kunt u invullen wat u wilt, vul hier een uniek DHCPcliënt in waardoor deze PC herkenbaar is in het netwerk. In het modem kunt u uitlezen welke IP-adressen gekoppeld zijn aan deze DHCP-cliënts.*

- 12. Neem de correcte instellingen over uit afbeelding 50.
- 13. Klik op **Pas nu toe.**
- 14. Sluit het venster op de gebruikelijke wijze.
- ➤ U kunt nu via uw *browser* naar de startpagina van uw Service Provider.

# **Opmerking:**

*U kunt bovenstaande stappen herhalen voor elke MAC OS computer.*

# **6 Draadloos netwerk beveiligen**

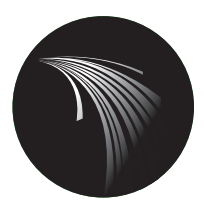

Over het algemeen zijn netwerken gevoeliger voor misbruik door derden dan computers die niet onderling zijn verbonden. Draadloze netwerken zijn extra kwetsbaar, omdat zij gebruik maken van radiogolven. Gegevens die u via deze radiogolven verstuurt, kunnen met speciale radioontvangstapparatuur worden opgevangen. De ADSL van KPN Wireless heeft een aantal voorzieningen om dit zoveel mogelijk te beperken.

# **Versleutelingscode. (WEP-key)**

Standaard is uw ADSL Wireless modem voorzien van een 128 bit versleutelingscode, deze is uniek voor elk ADSL Wireless modem. Deze versleutelingscode vindt u aan de onderzijde van uw modem (WEP). Omdat dezelfde code gedeeld wordt door alle aangesloten computers, noemt men dit wel een *shared WEP-key*. WEP staat voor Wired Equivalent Privacy.

# **Netwerknaam. (SSID)**

Alle draadloze toegangspunten (Wireless access points) zijn voorzien van een netwerknaam, zo ook de ADSL Wireless modem, voor de ADSL Wireless modem is deze ook uniek. Voordat een cliënt kan communiceren met een draadloos toegangspunt moet de SSID op de cliënt computer geselecteerd worden.

# **Registratie knop.**

Hoewel WEP en SSID standaard onderdelen in het WIFI protocol zijn, geldt dit niet voor de registratie knop. Standaard is deze uitgeschakeld.

# **6.1 Versleutelingscode instellen/wijzigen voor de ADSL Wireless modem**

U kunt uw draadloze netwerk beveiligen met een 64 bit of 128 bit WEP-key. In deze gebruiksaanwijzing staat beschreven hoe u de beveiliging instelt of wijzigt. De 128 bit WEP-key biedt een betere beveiliging dan de 64 bit WEPkey , maar geeft een grotere vertraging op het draadloze netwerk. Omdat de ADSL snelheid lager is dan de draadloze snelheid is dit bij internet verkeer niet merkbaar, alleen als de computers onderling draadloos data uitwisselen zal dit merkbaar zijn. Bovendien is de 128 bit beveiliging niet altijd compatibel met apparatuur van andere leveranciers.

#### **Let op!**

*Standaard is de ADSL Wireless modem voorzien van een 128-bit WEP-key deze moet voor elke computer die u draadloos hebt aangesloten worden ingevuld. Voor computers die u via een netwerkkabel op de ADSL Wireless modem hebt aangesloten hoeft u de beveiligingscode niet in te stellen.* 

*U kunt de beveiligingscode voor de ADSL Wireless modem instellen/wijzigen vanaf een draadloos aangesloten computer die u al hebt aangemeld bij het draadloze netwerk, of vanaf een gedraad aangesloten computer. Hieronder wordt beschreven hou dat moet.*

1. Klik op het bureaublad van uw computer op het pictogram van uw browser. Typ **10.0.0.138** in de adresbalk van uw browser en druk op enter. Typ geen **www** in.

#### **Opmerking:**

*Heeft u een gebruikersnaam en een wachtwoord voor de ADSL Wireless modem ingevuld (paragraaf 2.2 stap 7, 8 en 9), dan zal hierom gevraagd worden. (zie afbeelding 51) Anders gaat u verder vanaf afbeelding 52.*

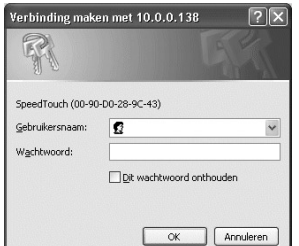

Afbeelding 51: Scherm **Verbinding maken met 10.0.0.138**

- 2. Vul de Gebruikersnaam in.
- 3. Vul het Wachtwoord in.
- 4. Klik op **OK.**
- ➤ U komt in het scherm System Information. (zie Afbeelding 52)

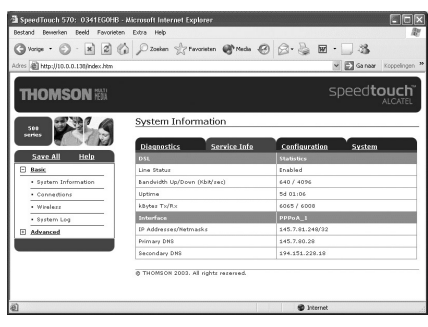

Afbeelding 52: Scherm **System Information.** 

- 5. Klik in de linkermarge op **Wireless.**
- ➤ U komt in het scherm **Wireless.** (zie Afbeelding 53)

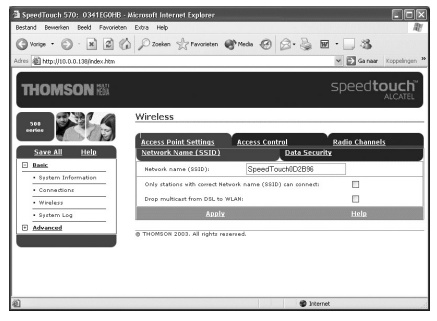

Afbeelding 53: Scherm **Wireless.**

- 6. Klik aan de rechterkant op **Data Security**.
- ➤ U komt opnieuw in het scherm Wireless, maar met de tabel Data Security actief. (zie afbeelding 54)

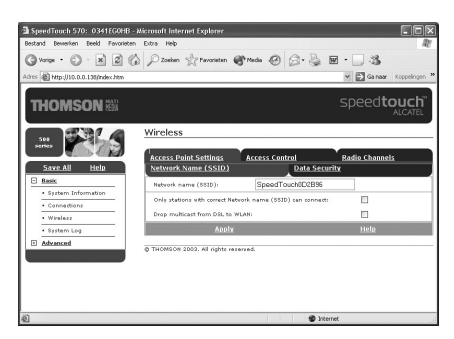

Afbeelding 54: Scherm **Wireless tabel Data Security**

- 7. Selecteer achter **Data Security** de gewenste security, **Disabled, 64-bit**  of **128-bit.**
- 8. Vul achter **Network key** de beveiligingscode in.

#### **Opmerking:**

*De ADSL Wireless modem kent voor de versleutelingscode alleen hexadecimale waarden, dit zijn de getallen 0-9 en de letters a-f. Voor de 64-bit versleuteling zijn dit 10 karakters en voor de 128-bit versleuteling zijn dit 26 karakters.* 

#### **Let op!**

*Noteer deze en bewaar deze op een veilige plaats, u kunt de beveiligingscode naderhand niet meer uitlezen. Het is echter altijd mogelijk om deze via een gedraad aangesloten computer te wijzigen.* 

- 9. Klik op **Apply.**
- ➤ Is uw computer gedraad aangesloten ga dan verder met stap 12.
- ➤ Is uw computer draadloos aangesloten dan zal de verbinding met de ADSL van KPN wireless modem niet meer werken.
- 10. Sluit uw browser.
- ➤ Voor het instellen van de beveiligingscode op uw draadloos aangesloten computer gebruikt u de bijgeleverde "Quickstart: installatie ADSL Wireless PC card SpeedTouch 110" of de "Quickstart: installatie ADSL Wireless USB Adapter Speedtouch 120".

# **Opmerking:**

*U kunt een uitgebreidere gebruiksaanwijzing voor het instellen van de ADSL Wireless PC-kaart of de ADSL Wireless USB adapter downloaden van www.kpn.com. (trefwoord: adslsupport, kijk bij KPN ADSL Wireless modem)* 

11. Start nadat u weer communicatie met ADSL Wireless modem heeft uw browser opnieuw op, en vul in de adresbalk het ip-adres **10.0.0.138** van de ADSL Wireless modem in.

### **Opmerking:**

*Heeft u een gebruikersnaam en een wachtwoord voor de ADSL Wireless modem ingevuld (paragraaf 2.2 stap 7,8 en 9), dan zal hierom gevraagd worden. Vul dit in en klik op OK.*

➤ U komt in het scherm **System Information**. (zie Afbeelding 55) U dient nu de configuratie in de ADSL Wireless modem op te slaan.

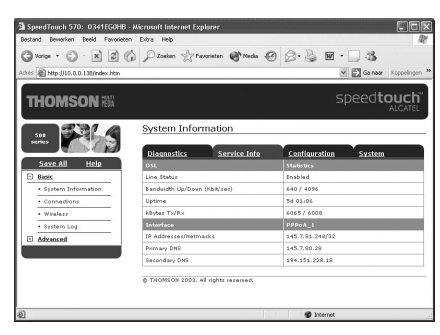

Afbeelding 55: Scherm **System Information.**

- 12. Klik in de linkermarge op **Save All.**
- ➤ U komt in een venster met de mededeling **Complete configuration saved**.
- ➤ U kunt uw browser sluiten.

#### **Opmerking:**

*Nadat u op Save All heeft geklikt is uw beveiligingscode opgeslagen, zodat deze bij spanningsuitval bewaard blijft. Zodra u de Default button aan de achterkant van de ADSL Wireless modem heeft gebruikt, zal de beveilingscode(WEP) welke onderop de ADSL Wireless modem is vermeld, weer actief worden.*

### **6.2 Netwerknaam (SSID) aanpassen voor de ADSL Wireless modem**

De netwerknaam (SSID) van de ADSL Wireless modem is uniek en wordt vermeld op de onderkant van de ADSL Wireless modem. Standaard is de netwerknaam zichtbaar voor elke computer welke voorzien is van een Wireless aansluiting. Het is echter mogelijk om deze onzichtbaar te maken, helaas is het, met speciale software welke door kwaadwillende gebruikers wordt gebruikt, nog steeds mogelijk om deze uit te lezen.

#### **Opmerking:**

*U kunt de netwerknaam voor de ADSL Wireless modem aanpassen vanaf een draadloos aangesloten computer die u al hebt aangemeld bij het draadloze netwerk, of vanaf een gedraad aangesloten computer. Hieronder wordt beschreven hou dat moet.*

1. Klik op het bureaublad van uw computer op het pictogram van uw browser. Typ **10.0.0.138** in de adresbalk van uw browser en druk op enter. Typ geen **www** in.

#### **Opmerking:**

*Heeft u een gebruikersnaam en een wachtwoord voor de ADSL Wireless modem ingevuld (paragraaf 2.2 stap 7, 8 en 9), dan zal hierom gevraagd worden. (zie afbeelding 56) Anders gaat u verder vanaf afbeelding 57.*

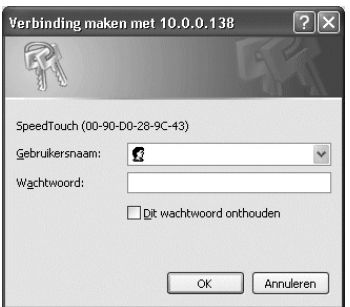

Afbeelding 56: Scherm **Verbinding maken met 10.0.0.138**

- 2. Vul de Gebruikersnaam in.
- 3. Vul het Wachtwoord in.
- 4. Klik op **OK.**
- ➤ U komt in het scherm **System Information.** (zie Afbeelding 57)

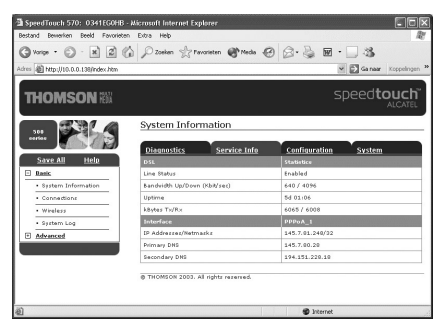

Afbeelding 57: Scherm **System Information.**

- 5. Klik in de linkermarge op **Wireless.**
- ➤ U komt in het scherm **Wireless**. (zie Afbeelding 58)

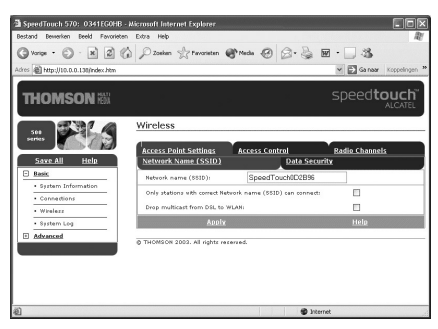

Afbeelding 58: Scherm **Wireless.**

- ➤ Hier kunt u eventueel de **Network name (SSID):** wijzigen.
- 6. Wilt u de netwerknaam verbergen plaats dan een vinkje achter **Only stations with correct Network name (SSID) can connect:**
- 7. Klik op **Apply**.
- ➤ Is uw computer gedraad aangesloten of heeft u alleen het vinkje geplaatst ga dan verder met stap 10.
- ➤ Is uw computer draadloos aangesloten en heeft u de netwerk naam gewijzigd, dan zal de verbinding met de ADSL van KPN wireless modem niet meer werken.
- 8. Sluit uw browser.

➤ Voor het wijzigen van de netwerknaam op uw draadloos aangesloten computer gebruikt u de bijgeleverde "Quickstart: installatie ADSL Wireless PC card SpeedTouch 110" of de "Quickstart: installatie ADSL Wireless USB Adapter Speedtouch 120".

#### **Opmerking:**

*U kunt een uitgebreidere gebruiksaanwijzing voor het instellen van de ADSL Wireless PC-kaart of de ADSL Wireless USB adapter downloaden van www.kpn.com. (trefwoord: adslsupport, kijk bij KPN ADSL Wireless modem)* 

9. Start nadat u weer communicatie met ADSL Wireless modem heeft uw browser opnieuw op, en vul in de adresbalk het ip-adres **10.0.0.138** van de ADSL Wireless modem in.

#### **Opmerking:**

*Heeft u een gebruikersnaam en een wachtwoord voor de ADSL Wireless modem ingevuld (paragraaf 2.2 stap 7,8 en 9), dan zal hierom gevraagd worden. Vul dit in en klik op OK.*

➤ U komt in het scherm **System Information.** (zie Afbeelding 59) U dient nu de configuratie in de ADSL Wireless modem op te slaan.

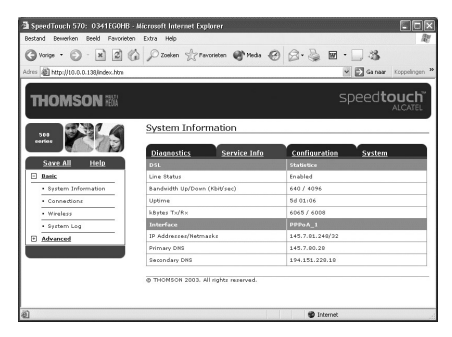

Afbeelding 59: Scherm **System Information.**

- 10. Klik in de linkermarge op **Save All.**
- ➤ U komt in een venster met de mededeling **Complete configuration saved**.
- ➤ U kunt uw browser sluiten.

# **Opmerking:**

*Nadat u op Save All heeft geklikt is uw wijziging opgeslagen, zodat deze bij spanningsuitval bewaard blijft. Zodra u de Default button aan de achterkant van de ADSL Wireless modem heeft gebruikt zal deze wijziging weer ongedaan worden gemaakt en is de netwerknaam (SSID), welke onderop de ADSL Wireless modem is vermeld, weer actief. Ook zal deze weer zichtbaar zijn voor elke computer met een draadloze aansluiting.*

# **6.3 Registratie knop activeren voor ADSL Wireless modem**

De ADSL Wireless modem is voorzien van een registratie knop, dit is het rode knopje achter op de ADSL Wireless modem. In de software van de ADSL Wireless modem is deze standaard uitgeschakeld. Als deze wordt ingeschakeld kunnen nieuwe cliënt computers zich alleen aanmelden als deze zich binnen één minuut, na het activeren van de registratie knop, aanmelden.

*U kunt de registratie knop voor de ADSL Wireless modem inschakelen vanaf een draadloos aangesloten computer die u al hebt aangemeld bij het draadloze netwerk, of vanaf een gedraad aangesloten computer. Hieronder wordt beschreven hoe dat moet.*

1. Klik op het bureaublad van uw computer op het pictogram van uw browser. Typ **10.0.0.138** in de adresbalk van uw browser en druk op enter. Typ geen **www** in.

#### **Opmerking:**

*Heeft u een gebruikersnaam en een wachtwoord voor de ADSL Wireless modem ingevuld (paragraaf 2.2 stap 7, 8 en 9), dan zal hierom gevraagd worden. (zie afbeelding 60) Anders gaat u verder vanaf afbeelding 61.*

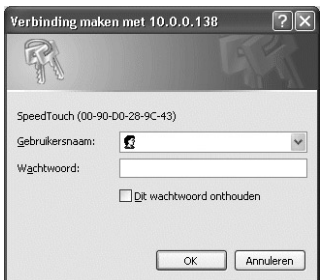

Afbeelding 60: Scherm **Verbinding maken met 10.0.0.138**

- 2. Vul de Gebruikersnaam in.
- 3. Vul het Wachtwoord in.
- 4. Klik op **OK.**
- ➤ U komt in het scherm **System Information**. (zie Afbeelding 61)

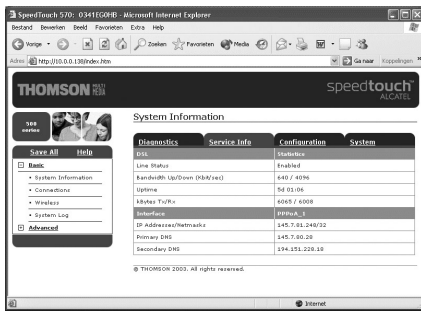

Afbeelding 61: Scherm **System Information.**

- 5. Klik in de linkermarge op **Wireless.**
- ➤ U komt in het scherm **Wireless.** (zie Afbeelding 62)

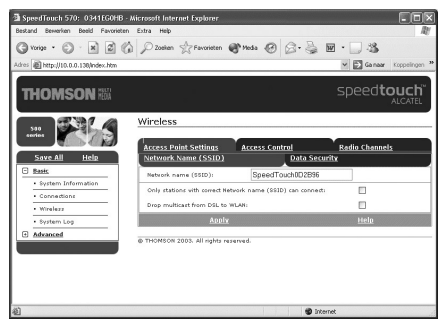

Afbeelding 62: Scherm **Wireless.**

- 6. Klik aan de rechterkant op **Access Control**.
- ➤ U komt opnieuw in het scherm Wireless, maar met de tabel Access Control actief. Afbeelding 63 laat het scherm zien zonder draadloze aanmeldingen en afbeelding 64 laat het scherm zien waarbij één draadloze computer is aangemeld.

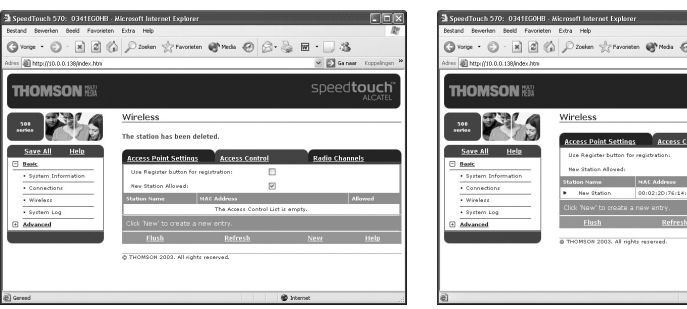

Afbeelding 63: Scherm **Wireless** tabel **Access Control** Afbeelding 64: Scherm **Wireless** tabel **Access Control**

 $0 \otimes \& \mathbf{E} \cdot \Box$  $\sqrt{2}$ speedtouch

 $n = 10$ 

- 7. Plaats een vinkje achter **Use register button for registration:** om de registratie button in te schakelen.
- ➤ U komt in het volgende scherm Wireless met de registratie button ingeschakeld. (zie afbeelding 65 of afbeelding 66)

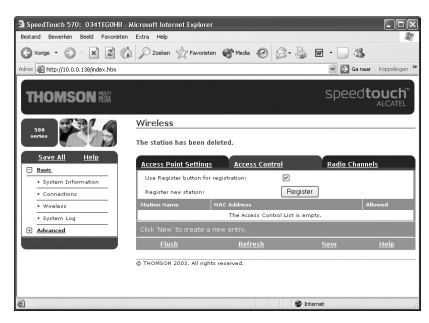

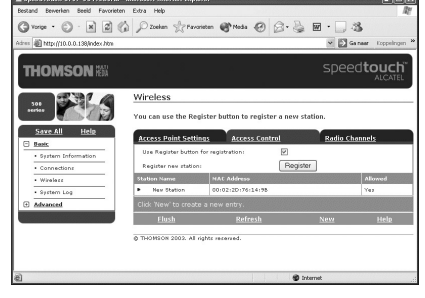

Afbeelding 65: Scherm **Wireless** met de registratie Afbeelding 66: Scherm **Wireless** met de registratie button ingeschakeld. button ingeschakeld.

- 8. Klik in de linkermarge op **Save All.**
- ➤ U komt in een venster met de mededeling **Complete configuration saved**.
- ➤ U kunt uw browser sluiten.

### **Opmerking:**

*Nadat u op Save All heeft geklikt is uw wijziging opgeslagen, zodat deze bij spanningsuitval bewaard blijft. Zodra u de Default button aan de achterkant van de ADSL Wireless modem heeft gebruikt zal deze wijziging weer ongedaan worden gemaakt en is de registratie knop weer uitgeschakeld.*

#### **Let op!**

*Per keer dat de registratie knop ingedrukt wordt, zal er maar één registratie plaats vinden. Wilt u meerdere draadloze cliënts registreren, dan moet per registratie de registratie knop ingedrukt worden. Zodra de registratie knop ingedrukt wordt zal de PWR lamp aan de voorzijde van de ADSL Wireless modem gedurende maximaal één minuut oranje/groen knipperen. Gedurende deze periode kan een registratie plaats vinden, zodra een registratie heeft plaats gevonden zal de PWR lamp weer continue groen branden. Gemiddeld genomen zal de PWR lamp +/- drie maal oranje/groen knipperen per registratie, zodra dit één minuut is dan is er geen nieuwe registratie meer of de betreffende cliënt is niet goed geconfigureerd of buiten bereik van de ADSL Wireless modem. Vergeet niet na registratie in de webinterface van de ADLS modem de registratie op te slaan zodat dit deze registratie bij spanningsuitval bewaard blijft.*

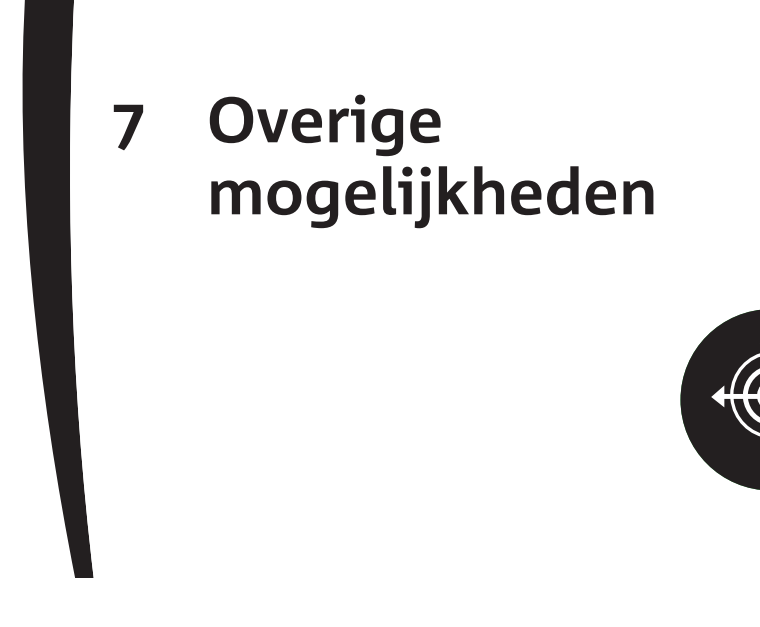

De mogelijkheden die in dit hoofdstuk worden beschreven, worden **niet** ondersteund door de ADSL helpdesk. Voor meer informatie kunt u terecht op **www.kpn.com** trefwoord **ADSLsupport**.

# **7.1 Bestanden en printers delen**

Met de ADSL Wireless modem is het mogelijk een netwerk te creëren. U kunt dan met al uw computers gebruikmaken van internet én heel handig bestanden en printers delen (file and printer sharing). Hoe dat in zijn werk gaat, kunt u nalezen in de documentatie bij uw besturingssysteem.

# **7.2 Poorten instellen voor bepaalde applicaties**

Door de *NAT functionaliteit* van de ADSL Wireless modem kan het zijn dat bepaalde applicaties die gebruikmaken van het internet niet meer functioneren, zoals bijvoorbeeld pakketten voor telebankieren. Om dit op te lossen kunt u bepaalde instellingen (poorten) in de ADSL Wireless modem wijzigen, waardoor u die applicaties weer kunt gebruiken.

Het openzetten van poorten gebeurt in de ADSL Wireless modem via de *Network Address and Port Translation (NAPT)* tabel. Dit is een tabel waarin NAPT-regels kunnen worden toegevoegd. U dient de computer, waarop uw speciale applicatie is geïnstalleerd, in te stellen op een vast IP-adres. Hoe u uw computer kunt instellen op een vast IP-adres, kunt u nalezen in de

handleiding bij uw besturingssysteem. Zie ook het service & support gedeelte van **www.kpn.com** trefwoord **ADSLsupport** voor meer informatie. Gebruik de volgende instellingen: IP-adres: **10.0.0.201** Subnetmasker: **255.255.255.0** Standaardgateway: **10.0.0.138** DNS Server: **10.0.0.138**

#### **Let op!**

*Als u meerdere computers met een vast IP-adres wilt gebruiken, moet u bij de overige computers een ander IP-adres gebruiken. U kunt bijvoorbeeld 10.0.0.202 kiezen voor de tweede computer en 10.0.0.203 voor de derde computer, enz.*

### **Verbinding met extern bureaublad**

In dit voorbeeld wordt beschreven hoe u de ADSL Wireless modem kunt instellen voor *verbinding met extern bureaublad* waarvoor de TCP-protocol poort 80 in de NAPT tabel moet worden opengezet. Welke TCP-protocol poorten opengezet dienen te worden verschilt per applicatie. Informeer bij de leverancier van uw applicatie welke poort dit is.

TCP-protocol poort 80 moet u instellen als u een WEB site thuis wilt draaien.

- 1. Start uw computer.
- 2. Klik op het bureaublad van uw computer op het pictogram van uw *browser*.
- ➤ U komt op de startpagina van uw *browser.*
- 3. Typ **10.0.0.138** in de adresbalk van uw *browser* en druk op Enter. Typ geen **www** in.
- ➤ U komt in het scherm **System Configuration** van de ADSL Wireless modem.

#### **Let op!**

*Indien u een ADSL Wireless Modem beveiliging heeft ingesteld, zal er een venster voor username en password verschijnen. Typ uw gebruikersnaam en wachtwoord in de daarvoor bestemde velden. Dit is NIET uw Service Provider-gebruikersnaam en wachtwoord!*

- 4. Klik in de linkermarge eerst op **Advanced** daarna op **NAPT.**
- ➤ U komt in het scherm **Network Address Port Translation (NAPT)** (zie Afbeelding 67)

#### **Opmerking:**

*Zoals u ziet is het mogelijk dat er al poorten zijn aangemaakt, dit komt omdat de ADSL Wireless modem UPnP compatibel is. Wilt u dit uitschakelen dan kunt u dat via het tabblad UPnP aan de rechterkant in dit scherm.*

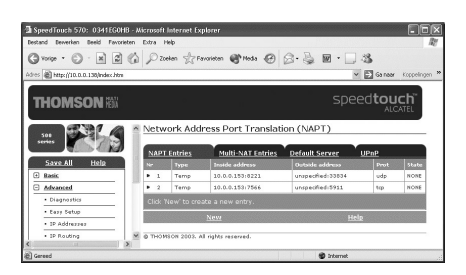

Afbeelding 67: Scherm **Network Address Port Translation (NAPT)**

- 5. Klik op **New.**
- ➤ U komt in het scherm **Network Address Port Translation (NAPT)** met de mogelijkheid om NAPT properties toe te voegen. (zie Afbeelding 68)

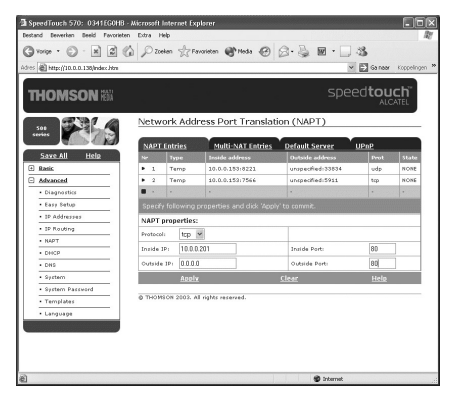

Afbeelding 68: Scherm **Network Address Port Translation (NAPT)**

6. Neem de correcte instellingen over uit Afbeelding 68.

#### **Let op!**

*In Afbeelding 68 is het IP-adres 10.0.0.201 slechts een voorbeeld. Het juiste IP-adres is afhankelijk van het door u gekozen vaste IP-adres van uw computer. Het Outside IP: adres is altijd 0.0.0.0.*

- 7. Klik op **Apply.**
- ➤ U komt in opnieuw in het scherm **Network Address Port Translation** (NAPT), controleer de gegevens en let op de rode regel boven aan het scherm. (zie afbeelding 69)

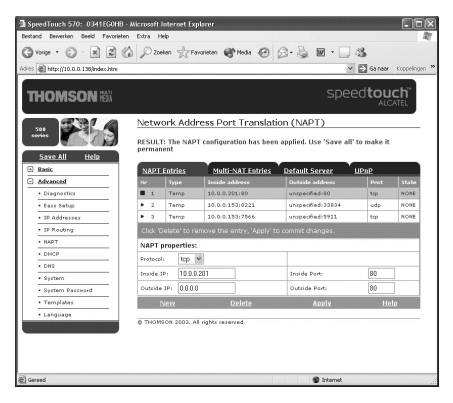

Afbeelding 69: Scherm **Network Address Port Translation (NAPT)**

- 8. Klik in de linkermarge op **Save All.**
- ➤ Als alle stappen juist zijn uitgevoerd, is de TCP-protocol poort opengezet die u nodig heeft om uw eigen webserver te gebruiken

#### **Opmerking:**

*Voor sommige applicaties kan het nodig zijn om bepaalde poorten open te zetten. Als u poorten openzet, hebben kwaadwillende personen meer kans om uw computer te infecteren met virussen of om uw wachtwoorden te stelen.*

Meer informatie over hoe u poorten kunt instellen, vindt u op de site **www.kpn.com** trefwoord **ADSLsupport**.

# **8 Hulp bij problemen**

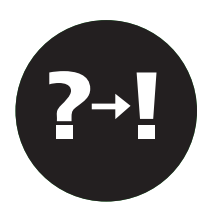

Controleer eerst of de onderdelen van het ADSL Doe-Het-Zelf-pakket goed zijn geïnstalleerd. Als u problemen hebt met de ADSL Wireless modem, kunt u de handleiding van de ADSL Wireless modem raadplegen. Op **www.kpn.com** trefwoord **ADSLsupport** kunt u terecht voor *on line* support. (zie paragraaf 8.2)

# **8.1 ADSL Testsite**

De ADSL Testsite is een hulpmiddel bij het lokaliseren van problemen op het gebied van inloggen of niet kunnen surfen op internet. Voor het onderkennen van dergelijke problemen kunt u vanaf elk willekeurige KPN ADSL aansluiting inloggen op de ADSL Testsite.

Wanneer u bent ingelogd, met de ADSL Testsite *gebruikersnaam- en wachtwoordcombinatie* en u uw browser opent, komt u automatisch op de ADSL Testsite. Vanuit de ADSL Testsite kunt u doorklikken naar de KPN ADSL support pagina's.

Gebruik hiervoor in plaats van uw huidige *Service Provider gebruikersnaamen wachtwoordcombinatie* de onderstaande ADSL Testsite *gebruikersnaamen wachtwoordcombinatie:*

# *Gebruikersnaam:* **@adsltest**

*wachtwoord:* **123**

Als u inderdaad kunt inloggen op de ADSL Testsite weet u direct dat uw ADSL

aansluiting en ADSL modem goed werkt. Neem contact op met uw Service Provider indien u, na een nieuwe poging, wederom niet kunt inloggen bij uw Service Provider.

Als u **niet** kunt inloggen op de ADSL Testsite zijn de instellingen van de modem niet correct (stel de modem opnieuw in, zie hoofdstuk 2 voor gebruik in combinatie met een Windows besturingssysteem en hoofdstuk 3 voor gebruik in combinatie met een MAC besturingssysteem) of zijn de netwerkinstellingen van uw computer niet correct. (stel uw computer opnieuw in, zie paragraaf 5.1 voor gebruik in combinatie met een Windows besturingssysteem en paragraaf 5.2 en 5.3 voor gebruik in combinatie met een MAC besturingssysteem)

**Opmerking:** 

*Zie hoofdstuk 4 hoe u uw Service Provider gebruikersnaam en –wachtwoord kunt wijzigen.*

### **Tip!**

*Ook wanneer u van uw Service Provider nog geen brief ontvangen heeft met daarin een Service Provider gebruikersnaam en –wachtwoord combinatie kunt u via de ADSL Testsite uw ADSL-aansluiting en ADSL modem testen.*

# **8.2 KPN-monteur**

Heeft u weinig tijd? Kiest u voor gemak? Maak dan een afspraak met een KPN-monteur en bel **0900-5555567.** (niet gratis)

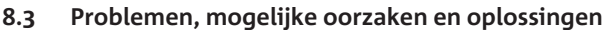

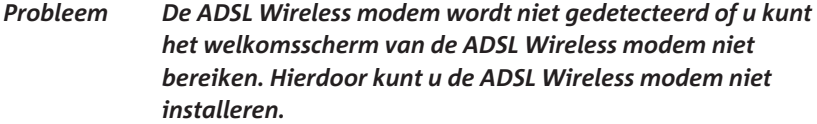

# *Gedraad:*

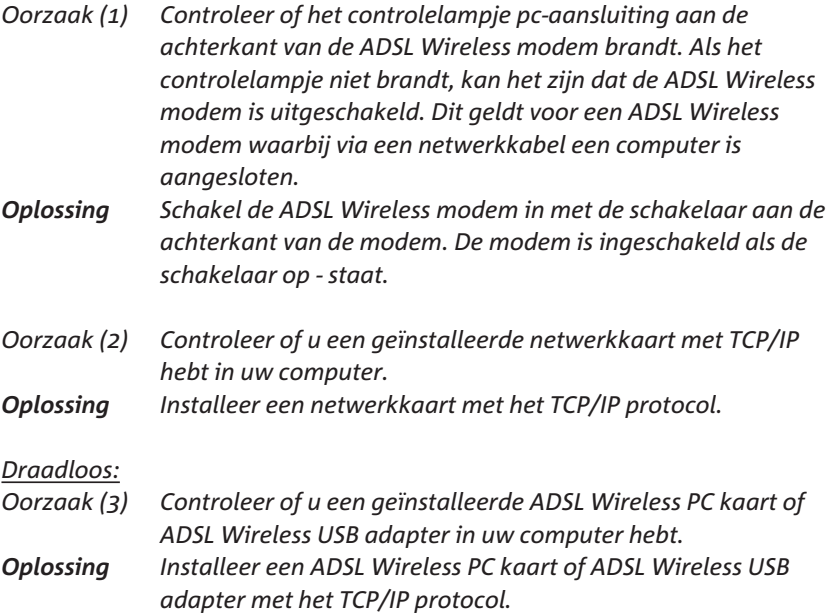

*Oorzaak (4) Controleer bij een ADSL Wireless PC kaart of ADSL Wireless USB adapter of de netwerk naam precies gelijk is aan de SSID onder op de sticker op de ADSL Wireless modem. Oplossing U kunt dit snel controleren, ga via de taakbalk naar start – Programma's - Wireless – Client manager.*

#### *Gedraad of draadloos:*

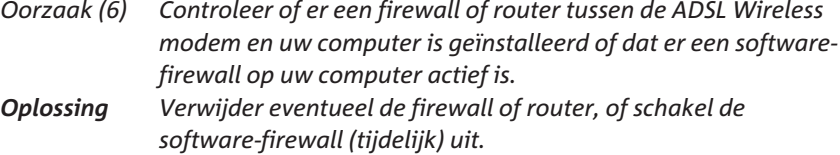

#### *Probleem U kunt geen verbinding maken met uw Service Provider.*

*Oorzaak (1) U hebt een onjuiste Service Provider-gebruikersnaam of een onjuist Service Provider-wachtwoord ingevuld. Oplossing Controleer uw gebruikersnaam en wachtwoord. (zie ook hoofdstuk 4)*

#### **Let op!**

*Een Service Provider-gebruikersnaam bestaat bij ADSL uit een naam gevolgd door een @-teken met daarachter een Service Provider-specifieke servicenaam. Bijvoorbeeld: user@adsl-comfort. Bij Direct ADSL is dit <uw telefoonnummer>@Direct-ADSL*

> *Wees ervan bewust dat u een juiste gebruikersnaam- en wachtwoord combinatie gebruikt. Let ook op het gebruik van hoofdletters en kleine letters.*

- *Oorzaak (2) Controleer of het controlelampje buitenlijn Line Sync van de ADSL Wireless modem brandt. Als dit lampje knippert, is de ADSL Wireless modem niet goed aangesloten op de ADSLsplitter, is de ADSL-splitter niet goed aangesloten op de buitenlijn of is er een storing op de buitenlijn. Oplossing Controleer de aansluitingen van de ADSL-splitter.*
- *Oorzaak (3) De instellingen van de ADSL Wireless modem zijn niet correct. Oplossing Stel de ADSL Wireless modem opnieuw in. (zie hoofdstuk 2 voor gebruik in combinatie met een Windows besturingssysteem en hoofdstuk 3 voor gebruik in combinatie met een MAC besturingssysteem)*
- *Oorzaak (4) De netwerkinstellingen van uw computer zijn niet correct. Oplossing Stel uw computer opnieuw in. (zie hoofdstuk 2 voor gebruik in combinatie met een Windows besturingssysteem en hoofdstuk 3 voor gebruik in combinatie met een MAC besturingssysteem)*

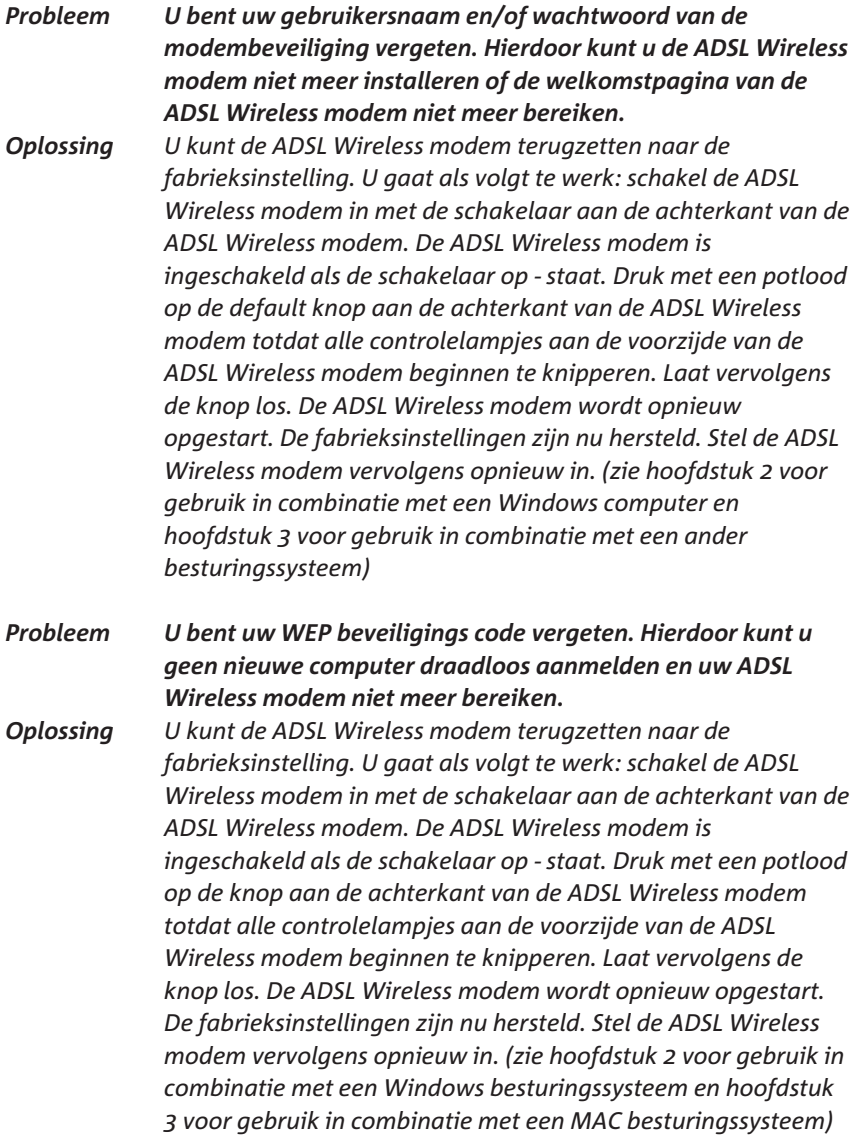

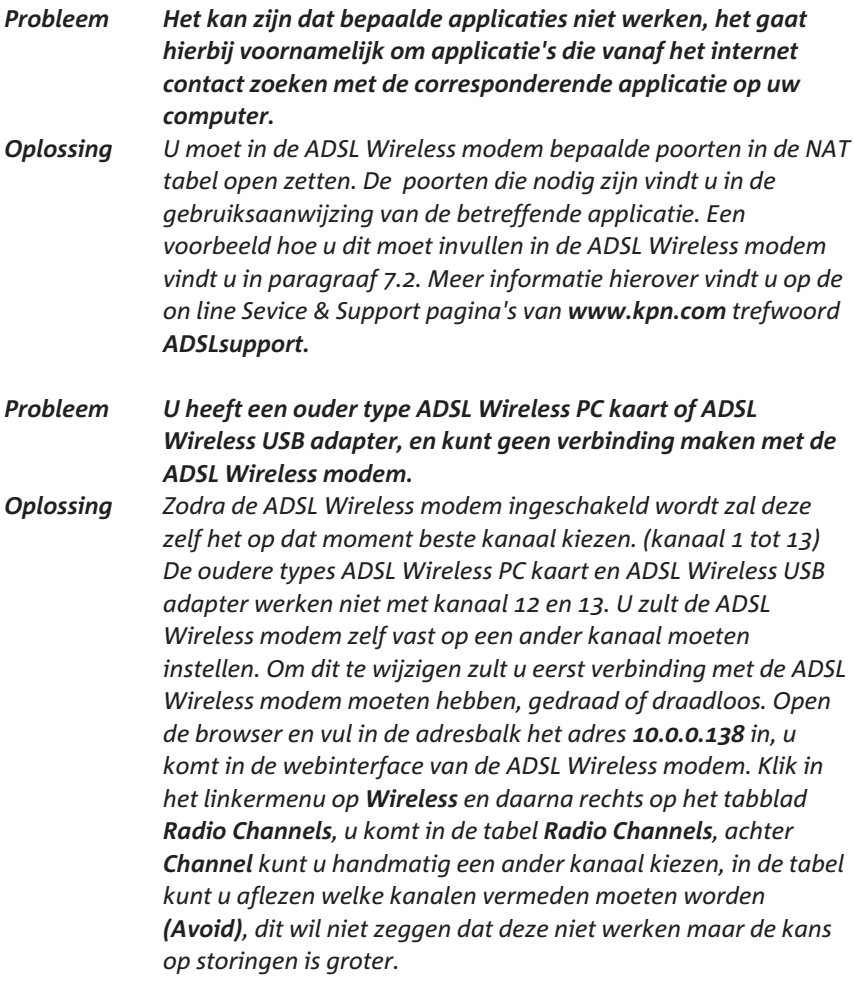

**Let op!**

*Raadpleeg altijd eerst de on line Service & Support pagina's van www.kpn.com trefwoord ADSLsupport voordat u contact opneemt met de telefonische helpdesk. Hier vindt u de laatste updates en meest gestelde vragen.* 

Als uw ADSL-splitter en uw ADSL Wireless modem door een monteur zijn aangesloten en u na het lezen van deze gebruiksaanwijzing nog vragen hebt, dan kunt u contact opnemen met de helpdesk van uw Service Provider.

Als u beschikt over een ADSL Doe-Het-Zelf-pakket en u vragen hebt over het aansluiten van de ADSL-splitter en de ADSL Wireless modem, dan kunt u de ADSL Doe-Het-Zelf Helpdesk bellen. Met alle andere problemen dient u bellen met de helpdesk van uw Service Provider.

# **8.4 On line support**

Voor meest gestelde vragen en de laatste updates kunt u terecht op de pagina's van *on-line Service & Support* op **www.kpn.com** trefwoord **ADSLsupport.**

# **8.5 Doe Het Zelf helpdesk**

Kunt u met behulp van de bovenstaande hulpmiddelen uw ADSL-installatieprobleem niet oplossen, bel dan eventueel de DHZ helpdesk: **0900-0244**. (niet gratis)